# <span id="page-0-0"></span>**Guide Utilisateur du moniteur à Dell™ U2211H / U2311H**

[A Propos de Votre Moniteur](file:///C:/data/Monitors/U2211H/fr/ug/about.htm) [Installation de votre moniteur](file:///C:/data/Monitors/U2211H/fr/ug/setup.htm) [Opération du moniteur](file:///C:/data/Monitors/U2211H/fr/ug/operate.htm) [Guide de dépannage](file:///C:/data/Monitors/U2211H/fr/ug/solve.htm)  [Appendice](file:///C:/data/Monitors/U2211H/fr/ug/appendx.htm)

#### **Remarques, Avertissements et Mises en garde**

**REMARQUE:** Une REMARQUE indique des informations importantes qui vous aideront à mieux utiliser votre ordinateur.

A AVERTISSEMENT: Un AVERTISSEMENT attire votre attention sur un risque potentiel vis-à-vis du matériel ou une perte de données et vous indique comment éviter tout problème.

**MISE EN GARDE: Une MISE EN GARDE attire votre attention sur un risque potentiel vis-à-vis de vos biens, sur des dommages corporels voire sur un danger de mort.**

## **Les informations présentes dans ce document sont sujettes à modification sans avis préalable. © 2010 Dell Inc. Tous droits réservés.**

La reproduction de ces contenus de toute manière que ce soit et sans la permission écrite de Dell Inc. est strictement interdite.

Marques de commerce utilisées dan ce texte : *Dell* et le logo DELL sont des marques de commerce de Dell Inc; Microsoft et Windows sont de smarques commerciales ou des<br>d'autres pays: AVI sont des marques de commerce de Adv

D'autres marques commerciales et appellations commerciales peuvent être instancement pour faire référence soit<br>appellations soit à leurs produits. Dell Inc. désavoue tout intérêt propriétaire dans les marques commerciales

**Modèle U2211Ht / U2311Hb**

**Mai 2010 Rev. A01**

# <span id="page-1-0"></span>**À Propos de Votre Moniteur**

#### **Guide Utilisateur du moniteur à Dell™ U2211H / U2311H**

- [Contenu de l'emballage](#page-1-1)
- [Caractéristiques du produit](#page-2-0)
- [Identifification des pièces et contrôles](#page-2-1)
- **[Spécifications du moniteur](#page-4-0)**
- **O** [Capacité Plug and Play](#page-10-0)
- **[Interface Universal Serial Bus \(USB\)](#page-10-1)**
- [Politique de qualité relative aux pixels des moniteurs LCD](#page-11-0)
- [Lignes directrices relatives à la maintenance](#page-11-1)

#### <span id="page-1-1"></span>**Contenu de l'emballage**

Votre moniteur est livré avec les éléments indiqués ci-dessous. Assurez-vous que tous les éléments sont présents et [contactez Dell](file:///C:/data/Monitors/U2211H/fr/ug/appendx.htm#Contacting%20Dell2) si quoi que ce soit manque.

**REMARQUE** : Certains éléments sont en option et peuvent ne pas être expédiés avec votre moniteur. Certaines fonctionnalités ou accessoires peuvent ne<br><sub>pays.</sub>

**REMARQUE** : Ceci est valable pour un moniteur avec un stand. Lorsque stand autre est acheté, s'il vous plaît vous référer au guide d'installation correspon<br>instructions.

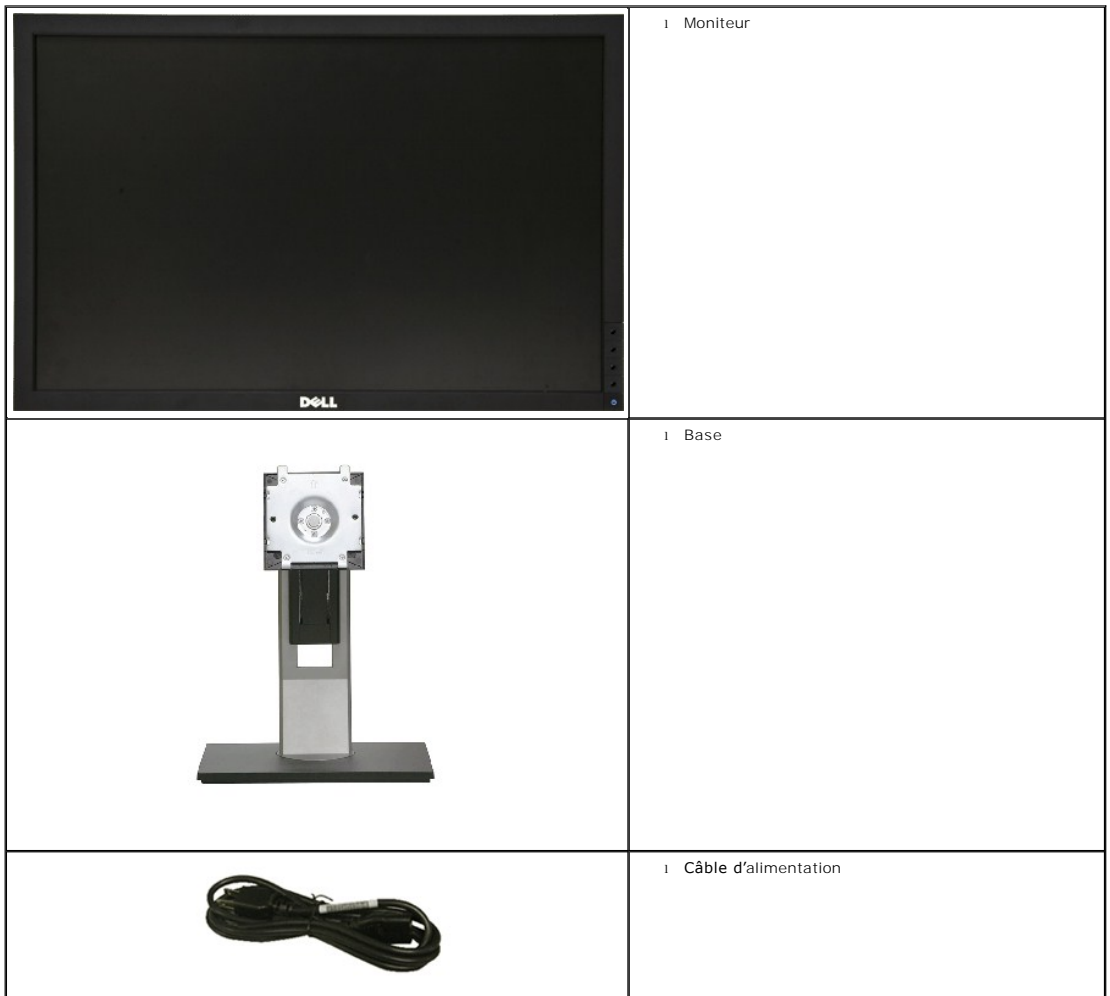

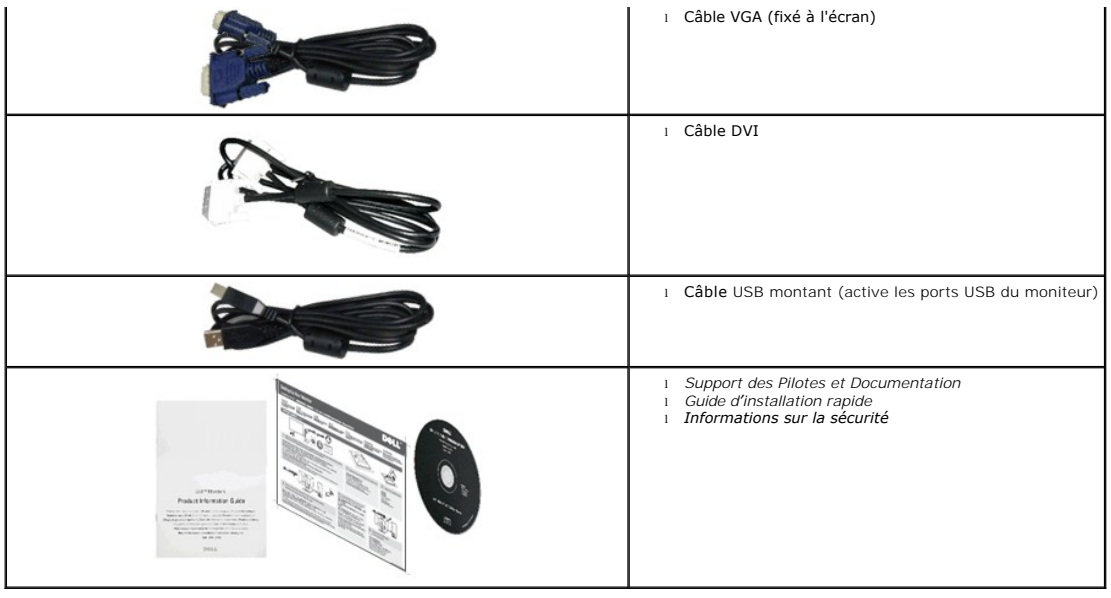

#### <span id="page-2-0"></span>**Caractéristiques du produit**

L'écran panneau plat **U2211H / U2311H** a une matrice active, un transistor en couche mince (TFT), un affichage à cristaux liquides (ACL). Les principales caractéristiques du moniteur sont les suivantes :

■ Affichage sur une zone visible de 546.1 mm (21.5 pouces) (Mesurée en diagonale). Résolution de 1920 x 1080, plus un support plein écran pour les résolutions plus faibles.

■ Affichage sur une zone visible de 584.2 mm (23 pouces) (Mesurée en diagonale). Résolution de 1920 x 1080, plus un support plein écran pour les résolutions plus faibles.

- Grand angle de visionnement pour pouvoir regarder le moniteur depuis une position assise ou debout ou tout en se déplaçant d'un côté à l'autre.
- Possibilité d'incliner, pivoter, tourner et rallonger verticalement le moniteur.
- Une gamme de solutions de montage avec des orifices de fixation à écartement de 100 mm VESA™ (Video Electronics Standards Association) et pied amovible.
- Capacité Plug and play si votre système la prend en charge.
- Réglages de l'affichage de l'écran (OSD) pour une facilité de configuration et l'optimisation de l'écran.

■ Le CD logiciel et de documentation inclut un fichier d'information (INF), un fichier de correspondance des couleurs d'image (ICM) et une documentation sur le produit.

- Fonction d'économie d'énergie pour la conformité à la norme Energy Star.
- Fente du verrouillage de sécurité.
- Capable de gestion des actifs.
- Capacité de basculer des proportions d'images large en standard tout en maintenant la qualité d'image.
- Classé EPEAT d'Argent.
- Réduction des halogènes.

# <span id="page-2-1"></span>**Identifification des pièces et contrôles**

**Vue de Face**

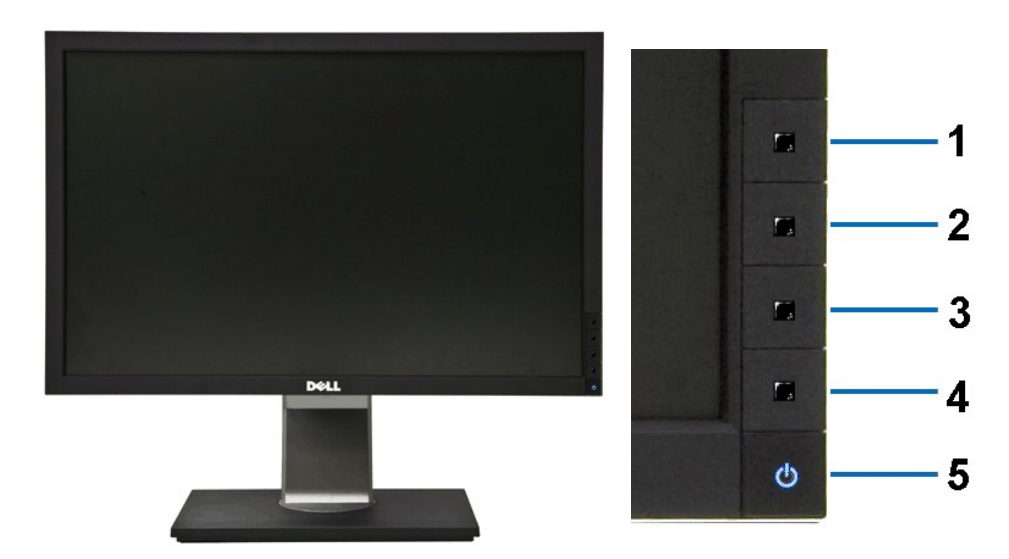

**Vue de Face Commandes en face avant**

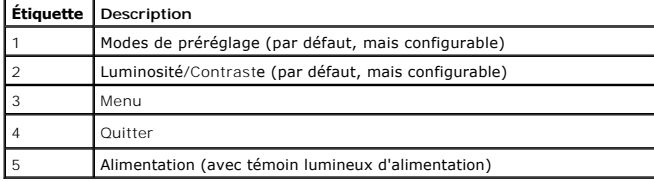

# **Vue Arrière**

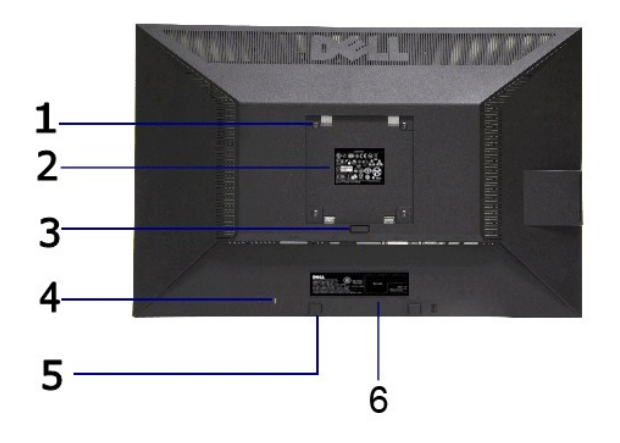

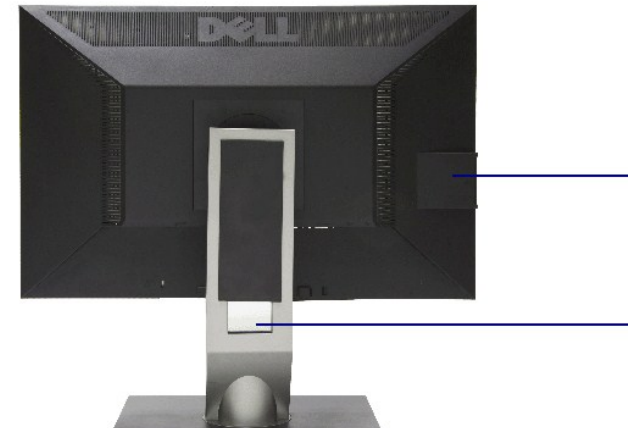

#### **Vue arrière Vue arrière avec base du moniteur**

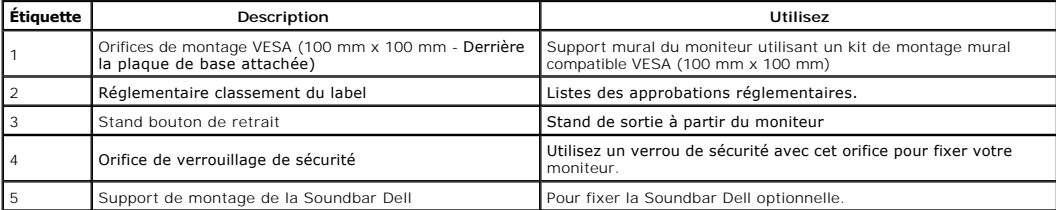

<span id="page-4-1"></span>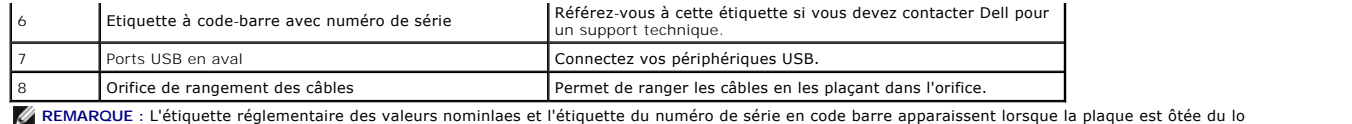

# **Vue Latérale**

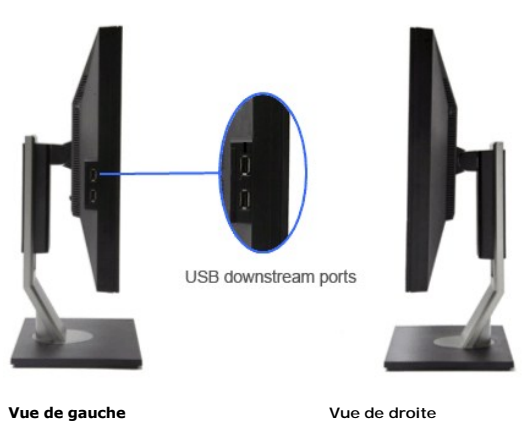

## **Vue de Dessous**

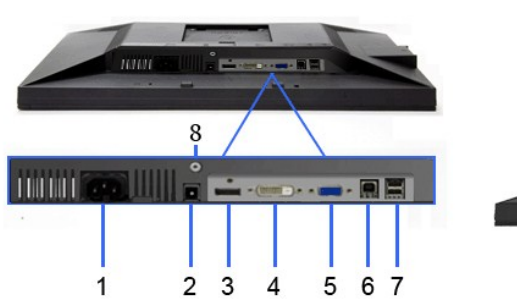

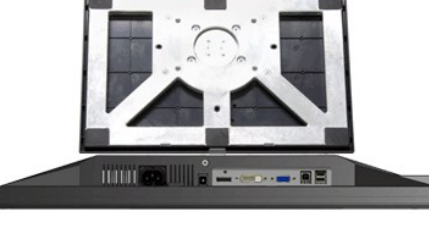

**Vue de dessous Vue de dessous avec le socle du moniteur**

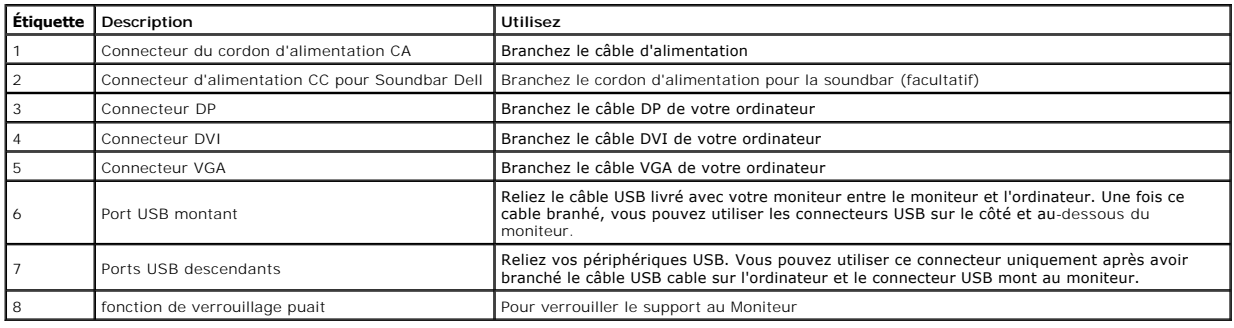

# <span id="page-4-0"></span>**Spécifications du moniteur**

## **Spécifications de l'écran plat**

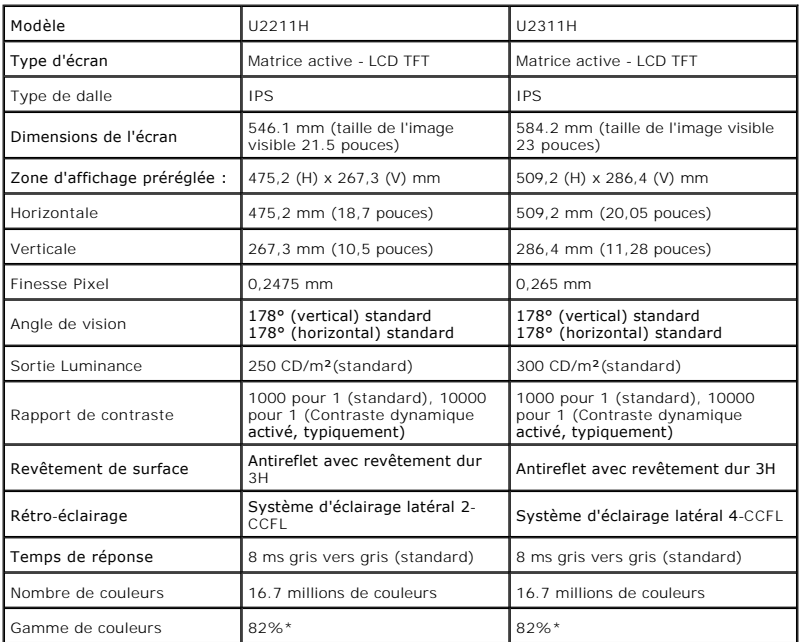

\*La gamme de couleurs du [U2211H] (standard) est basée sur les normes d'essais CIE1976 (82%) et CIE1931 (72%).

\*La gamme de couleurs du [U2311H] (standard) est basée sur les normes d'essais CIE1976 (82%) et CIE1931 (72%).

#### **Spécifications de la Résolution**

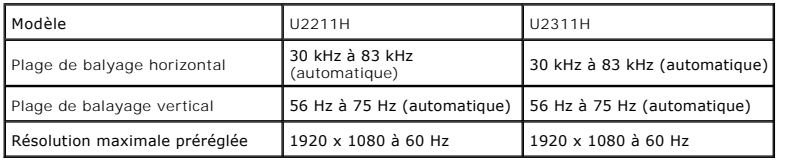

#### **Modes vidéo pris en charge**

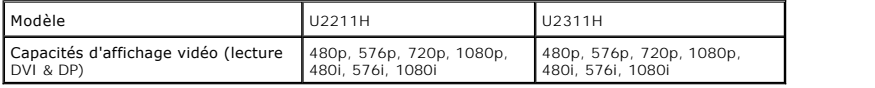

## **Modes d'Affichage Préréglés**

**U2211H**

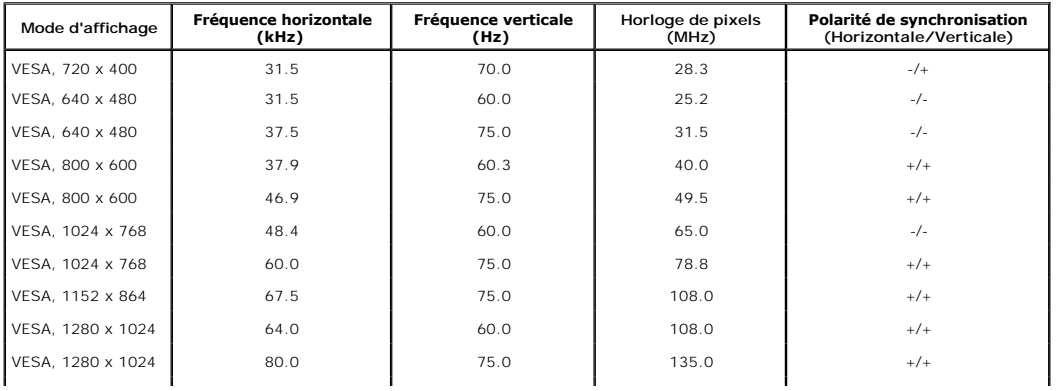

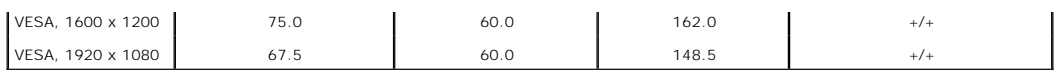

#### **U2311H**

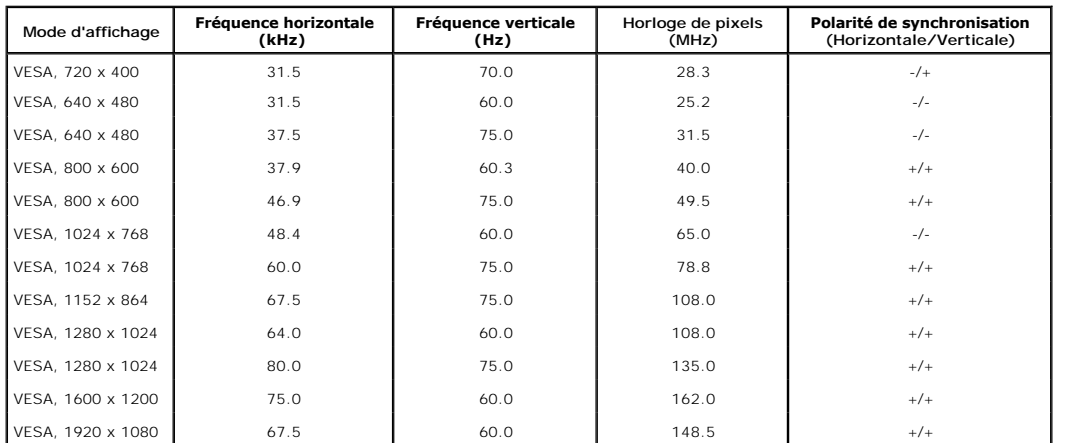

# **Spécifications électriques**

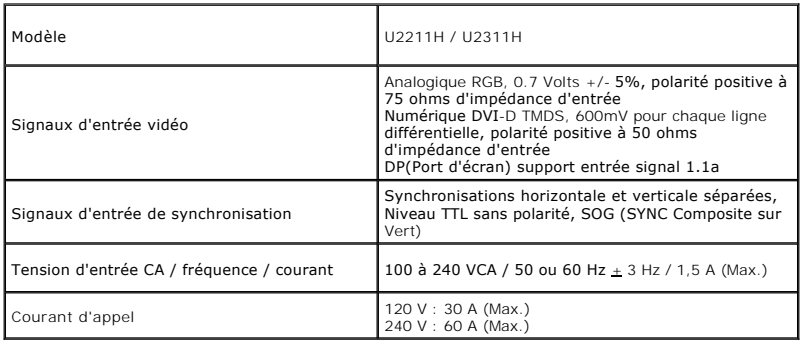

# **Caractéristiques physiques**

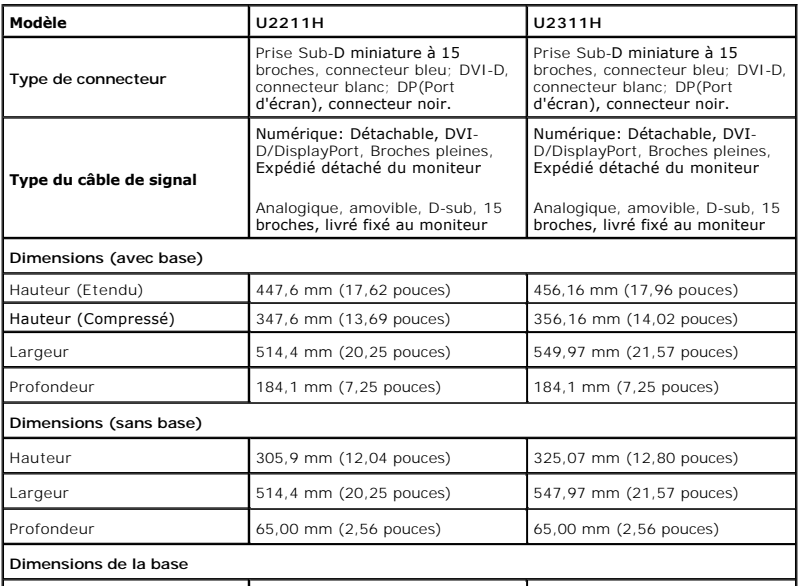

<span id="page-7-0"></span>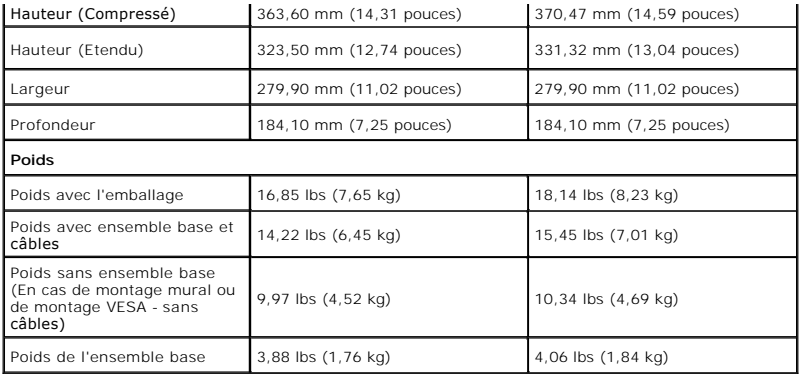

#### **Caracrtéristiques environnementales**

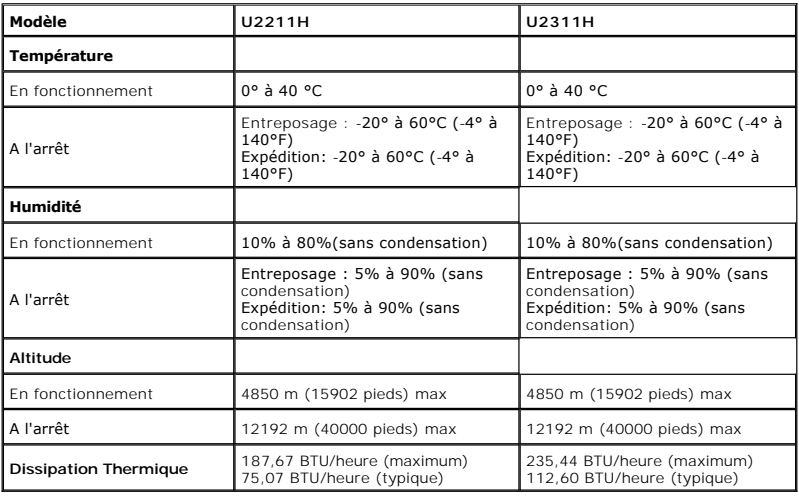

## **Modes de gestion d'énergie**

Si vous avez une carte graphique compatible DPM™ VESA ou un logiciel installé sur votre PC, le moniteur peut automatiquement réduire sa consommation<br>électrique lorsqu'il n'est pas utilisé. On parle alors de *Mode d'économi* 

U2211H

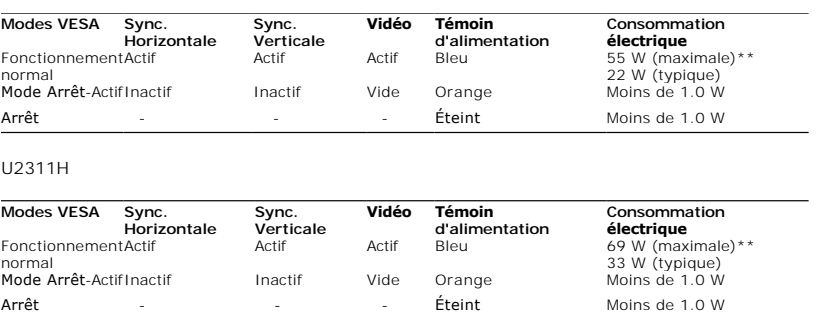

L'OSD ne fonctionnera qu'en mode normal. Lorsqu'un bouton est pressé en mode désactivé, l'un des messages suivants s'affiche :

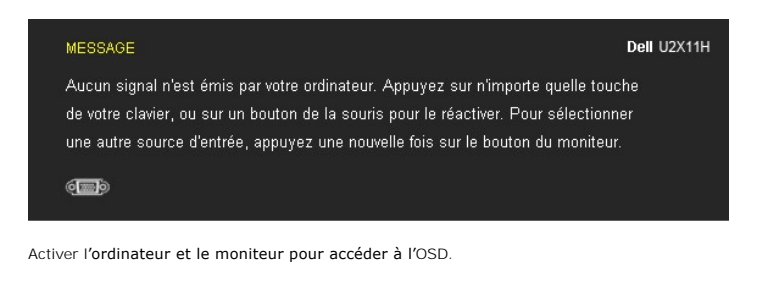

**REMARQUE :** Ce moniteur est compatible **ENERGY STAR**®-et compatible.

\* La consommation électrique nulle en mode ARRÊT ne peut être obtenue qu'en déconnectant le câble principal du moniteur. \* Consommation d'électricité maximale de luminance maximale, Soundbar Dell et USB actif.

#### **Assignations des broches**

#### **Connecteur VGA**

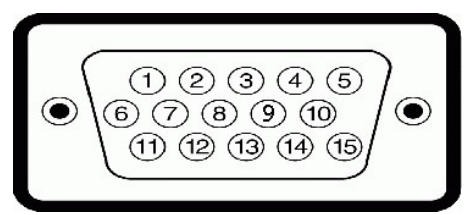

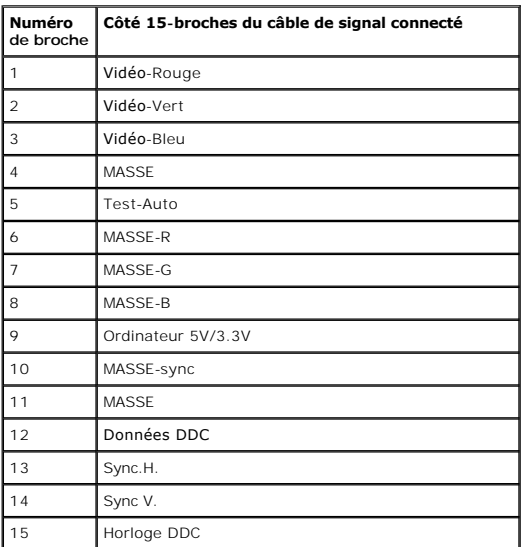

#### **Connecteur DVI**

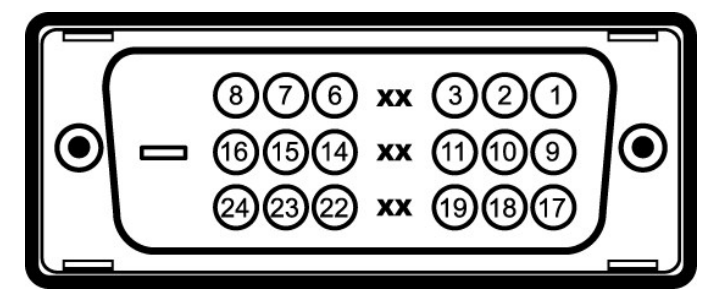

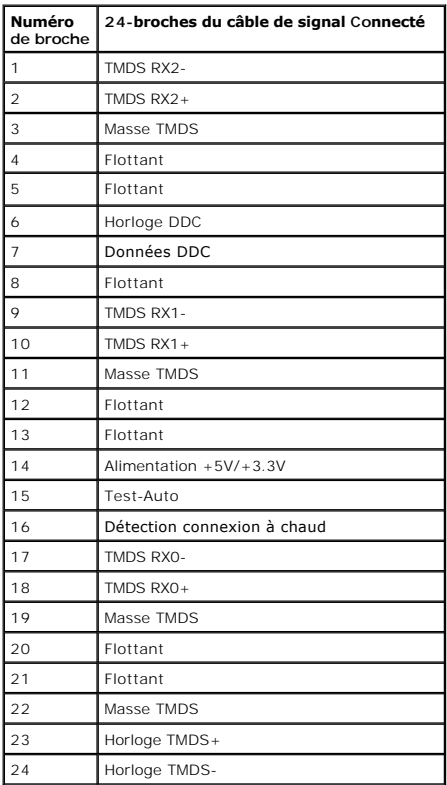

#### **Connecteur de port d'affichage**

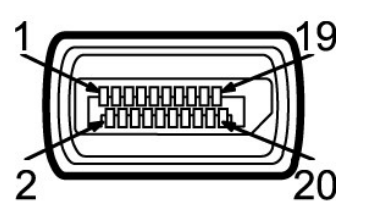

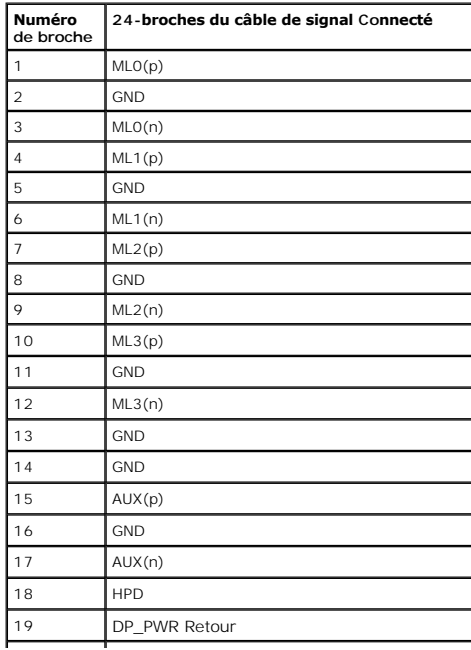

# <span id="page-10-0"></span>**Capacité Plug and Play**

Vous pouvez installer ce moniteur avec n'importe système compatible Plug and Play. Ce moniteur fournit automatiquement à l'ordinateur ses données<br>d'identification d'affichage étendues (Extended Display Identification Data moniteur.

#### <span id="page-10-1"></span>**Interface Universal Serial Bus (USB)**

Cette section vous donne des informations sur les ports USB qui sont disponibles sur le côté gauche de votre moniteur.

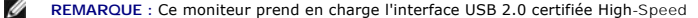

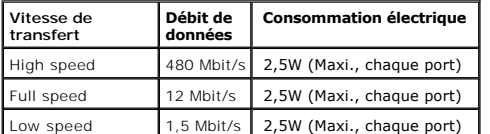

#### **Connecteur USB montant**

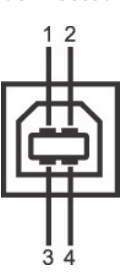

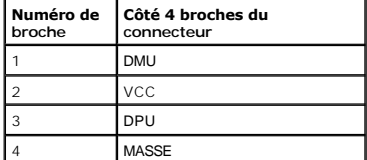

#### **Connecteur USB descendant**

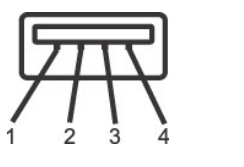

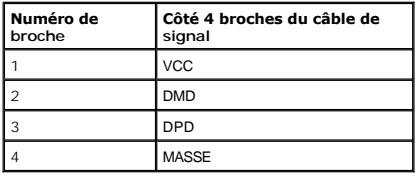

#### **Ports USB**

l 1 montant - retour l 4 descendants - 2 sur retour ; 2 sur le côté gauche

**REMARQUE :** fonctionnalité USB 2.0 nécessitant un ordinateur capable d'USB 2.0

REMARQUE : L'interface USB du moniteur fonctionne uniquement lorsque le moniteur est en marche ou en mode d'économie d'énergie. Si vous éteignez le m<br>ensuite, les périphériques attachés peuvent prendre plusieurs secondes a

#### <span id="page-11-0"></span>**Politique de qualité relative aux pixels des moniteurs LCD**

Pendant le processus de fabrication du moniteur LCD, il n'est pas inhabituel qu'un ou plusieurs pixels se figent dans un état fixe, ce qui est difficilement visible et n'affecte pas la qualité de l'affichage ni son utilisabilité. Pour plus d'informations sur la Qualité des moniteurs Dell et la Politique sur les pixels, voir le site de<br>Support de Dell à l'adresse : s**upport.dell.com**.

#### <span id="page-11-1"></span>**Lignes directrices relatives à la maintenance**

#### **Nettoyer votre moniteur**

**MISE EN GARDE : Lisez et suivez les [consignes de sécurité](file:///C:/data/Monitors/U2211H/fr/ug/appendx.htm#Safety_Information) avant de nettoyer le moniteur.** 

**MISE EN GARDE : Avant de nettoyer le moniteur, débranchez son câble d'alimentation de la prise murale.** 

Pour les meilleures pratiques, suivez les instructions dans la liste ci-dessous pendant le déballage, le nettoyage ou la manipulation de votre moniteur :

- l Pour nettoyer votre écran antistatique, humidifiez légèrement un chiffon doux et propre avec de l'eau. Si possible, utilisez un tissu de nettoyage spécial pour les écrans ou une solution adaptée au revêtement antistatique. Ne pas utiliser de produits à base de benzène, un diluant, de l'ammoniaque, des nettoyants abrasifs ou des produits à base d'air comprimé.
- l Utilisez un chiffon légèrement humidifié et tiède pour nettoyer le moniteur. Evitez d'utiliser toutes sortes de détergents car certains peuvent laisser un film trouble sur le moniteur.
- ı Si vous remarquez la présence de poudres blanches lors du déballage de votre moniteur, éliminez-les à l'aide d'un chiffon.<br>∣le manipulez votre moniteur avec soin car les plastiques de couleur foncée peuvent rayer et lai
- votre moniteur quand vous ne l'utilisez pas.

[Retour à la page de sommaire](file:///C:/data/Monitors/U2211H/fr/ug/index.htm)

#### <span id="page-12-0"></span>**Appendice**

**Guide Utilisateur du moniteur à Dell™ U2211H / U2311H**

[Consignes de Sécurité](#page-12-1)

Déclaration de la FCC (Etats-[Unis seulement\) et autres informations règlementaires](#page-12-2) 

**O** [Contacter Dell](#page-12-3)

# <span id="page-12-1"></span>**MISE EN GARDE: Consignes de Sécurité**

**MISE EN GARDE: Respectez les directives de sécurité indiquées ci-dessous pour votre sécurité et pour protéger votre ordinateur et votre environnement de travail contre tout dommage.**

Respectez les directives de sécurité indiquées ci-dessous pour votre Pour des informations sur les consignes de sécurité, consultez le *Guide d'information sur le produit*.

#### <span id="page-12-2"></span>**Déclaration de la FCC (Etats-Unis seulement) et autres informations règlementaires**

Pour la déclaration de la FCC et les autres informations règlementaires, visitez le site Web suivant sur la conformité : http://www.dell.com/regulatory\_compliance.

## <span id="page-12-3"></span>**Contacter Dell**

**Pour les clients aux Etats-Unis, appelez le 800-WWW-DELL (800-999-3355)..**

**REMARQUE:** Si vous n'avez pas de connexion Internet active, vous pouvez trouver l'information pour nous contacter sur votre facture d'achat, votre<br>bordereau d**'emballage, votre relevé ou le catalogue des produits Dell.** 

Dell offre plusieurs options de services et d'assistance téléphonique et en ligne. Leur disponibilité est différente suivant les pays et les produits, et<br>certains services peuvent ne pas vous être offerts dans votre région

- **1.** Consultez **support.dell.com**.
- **2.** Vérifier votre pays ou région dans le menu déroulant **Choisir un Pays /Région** au bas de la page.
- **3.** Cliquez sur **Nous contacter** sur la page à gauche.
- **4.** Sélectionnez le lien adéquat du service ou de l'assistance requise.
- **5.** Choisissez la méthode pour contacter Dell qui vous convient le mieux.

#### <span id="page-13-0"></span>**Installation de votre moniteur Moniteur à Dell™ U2211H / U2311H**

#### **Si vous avez un ordinateur de bureau Dell™ ou un ordinateur portable Dell™ avec accès à Internet**

1. Allez sur **http://support.dell.com,** saisissez votre tag de service et téléchargez le dernier pilote pour votre carte graphique.

2. Après installation des pilotes pour votre Adaptateur Graphique, essayez de nouveau de configurer la résolution sur **1920 x 1080** (pour le U2211H) ou **1920 x 1080** (pour le U2311H).

**REMARQUE**: Si vous n'arrivez pas à configurer la résolution sur 1920 x 1080 (pour le U2211H) ou 1920 x 1080 (pour le U2311H), veuillez contacter Dell™<br>pour demander un Adaptateur Graphique qui prend en charge ces résolut

#### <span id="page-14-0"></span>**Installation de votre moniteur Moniteur à écran plat Dell™ U2211H / U2311H**

#### **Si vous avez un ordinateur de bureau, portable ou une carte graphique non Dell™.**

Sous Windows XP:

1. Cliquez droit sur le bureau et cliquez sur **Propriétés**.

2. Sélectionnez l'onglet **Paramètres**.

3. Sélectionnez **Avancé**.

4. Identifiez votre fournisseur de contrôleur graphique à partir de la description en haut de la fenêtre (par exemple NVIDIA, ATI, Intel etc).

5. Veuillez vous référer au site Web du fournisseur de votre carte graphique pour la mise à jour du pilote (par exemple [http://www.ATI.com](http://www.ati.com/) OU http://www.NVIDIA.com

6. Après installation des pilotes pour votre Adaptateur Graphique, essayez de nouveau de configurer la résolution sur **1920 x 1080** (pour le U2211H) ou **1920 x 1080** (pour le U2311H).

Sous Windows Vista® ou Windows® 7:

1. Faites un clic-droit sur le bureau et sélectionnez **Personnalisation**.

2. Cliquez sur **Modifier les paramètres d'affichage**.

3. Cliquez sur **Réglages avancés**.

4. Identifiez votre fournisseur de contrôleur graphique à partir de la description en haut de la fenêtre (par exemple NVIDIA, ATI, Intel etc).

5. Veuillez vous référer au site Web du fournisseur de votre carte graphique pour la mise à jour du pilote (par exemple [http://www.ATI.com](http://www.ati.com/) OU [http://www.NVIDIA.com](http://www.nvidia.com/) ).

6. Après installation des pilotes pour votre Adaptateur Graphique, essayez de nouveau de configurer la résolution sur **1920 x 1080** (pour le U2211H) ou **1920 x 1080** (pour le U2311H).

**REMARQUE:** Si vous n'arrivez pas à configurer la résolution sur 1920 x 1080 (pour le U2211H) ou 1920 x 1080 (pour le U2311H), veuillez contacter le<br>fabricant de votre ordinateur ou envisager l'achat d'un adaptateur graphi ou 1920 x 1080 (pour le U2311H).

#### <span id="page-15-0"></span>**Utilisation du moniteur**

#### **Guide Utilisateur du moniteur à Dell™ U2211H / U2311H**

- [Utiliser les commandes du panneau frontal](#page-15-1)
- [Utiliser le menu sur écran \(OSD\)](#page-16-0)
- [Réglage de la résolution maximale](#page-23-0)
- [Utiliser la SoundBar Dell \(En Option\)](#page-23-1)
- [A l'aide de l'inclinaison, du pivotement et du déploiement vertical](#page-24-0)
- **•** [Faire tourner le moniteur](#page-25-0)
- [Régler les paramètres d'affichage de rotation de votre système](#page-26-0)

#### <span id="page-15-1"></span>**Utiliser le Panneau Frontal**

Utilisez les boutons sur le panneau frontal du moniteur pour régler les caractéristiques de l'image affichée. Quand vous utilisez ces boutons pour régler les<br>commandes, un OSD affiche les valeurs numériques des caractérist

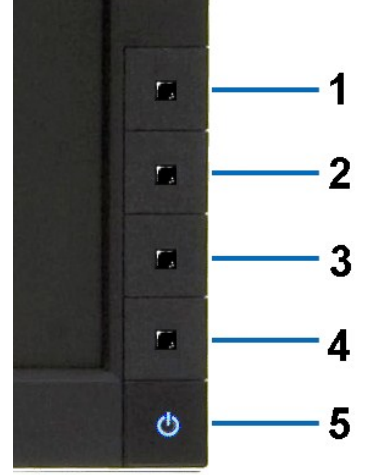

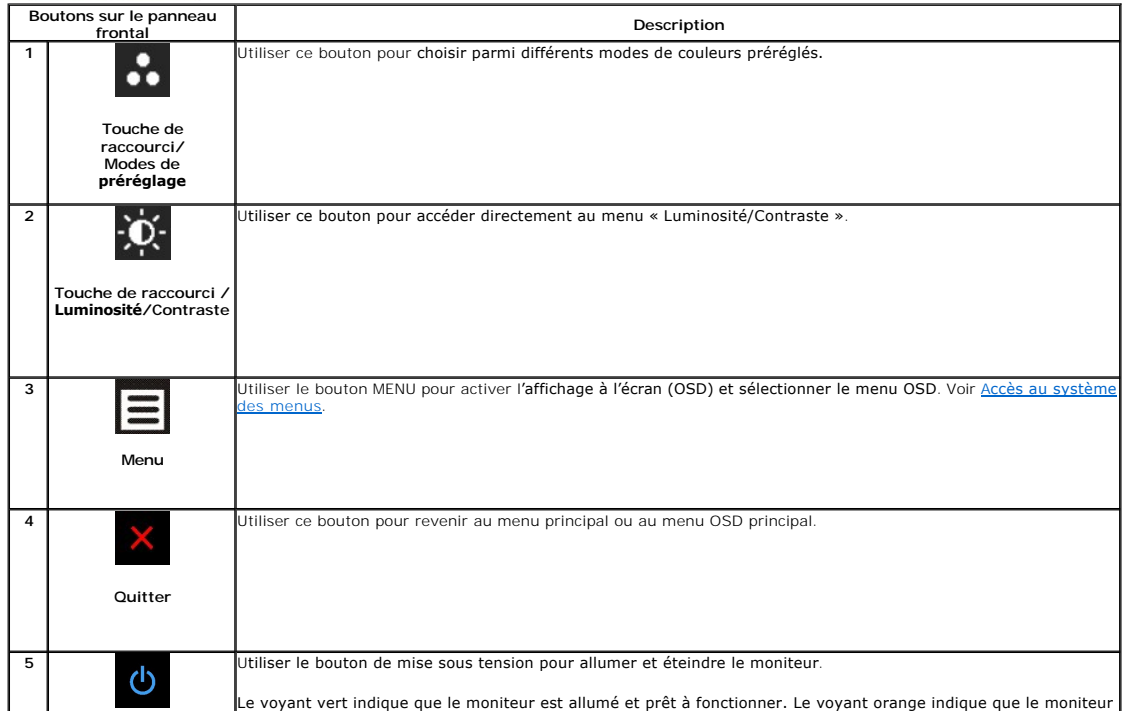

**Mise sous tension (avec voyant de mise sous tension)** est en mode DPMS (économie d'énergie).

## <span id="page-16-0"></span>**Utilisation du menu d'affichage à l'écran (OSD)**

#### <span id="page-16-1"></span>**Accès au système des menus**

REMARQUE : Si l'on accède à un autre menu ou quitte le menu OSD après avoir modifié les paramètres, les modifications sont sauvegardées<br>automatiquement par le moniteur. Elles sont également sauvegardées après avoir attendu

1. Appuyer sur le bouton  $\Xi$  pour lancer le menu OSD et afficher le menu principal.

**Menu principal pour entrée analogique (VGA)**

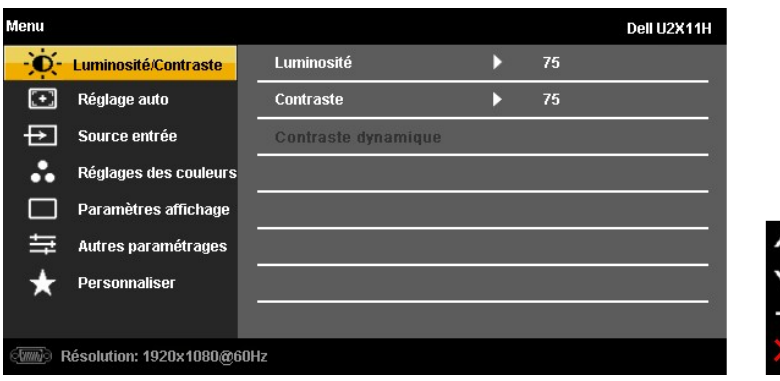

**ou**

**Menu principal pour entrée numérique (DVI)**

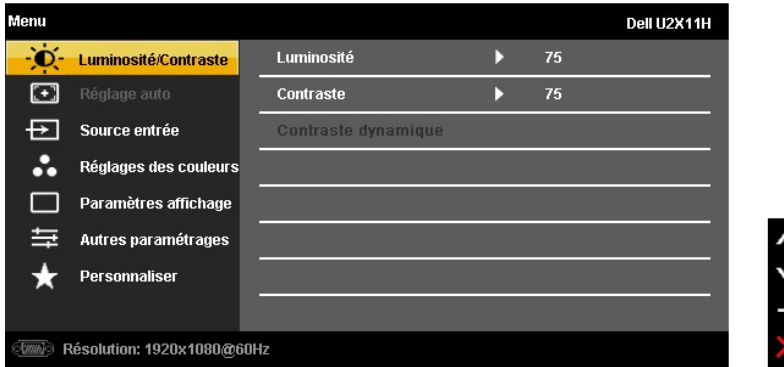

**ou**

**Menu principal pour entrée d'affichage (DP)**

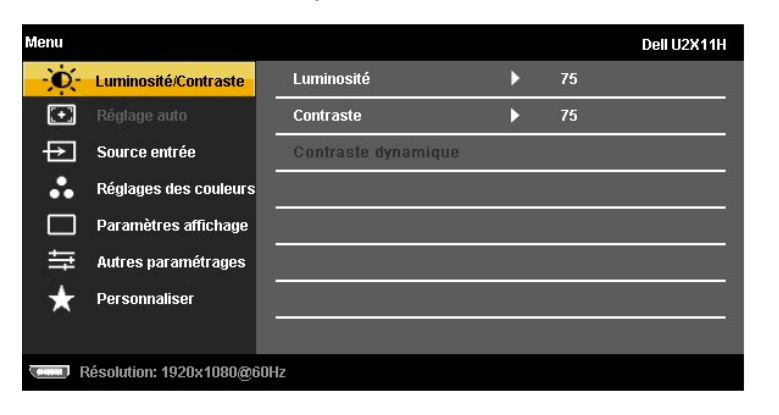

**REMARQUE :** Le REGLAGE AUTO est disponible uniquement en cas d'utilisation du connecteur analogique (VGA).

- 2. Appuyer sur les boutons **parent et meu** pour accéder aux différentes options de configuration. En se déplaçant d'une icône à l'autre, le nom de l'option<br>Lest affiché en surbrillance. Se reporter au tableau suivant pour
- 3. Appuyer une fois sur le bouton  $\rightarrow$  pour activer l'option en surbrillance.
- 4. Appuyer sur les boutons  $\left|\blacktriangle\right|$  et  $\left|\blacktriangledown\right|$  pour sélectionner le paramètre voulu.
- 5. Appuyer sur **car** pour accéder à la barre de réglage puis utiliser les boutons **any les des limits** et **and**, en fonction des indicateurs sur le menu, pour effectuer des modifications.
- 

6. Sélectionner l'option pour revenir au menu principal.

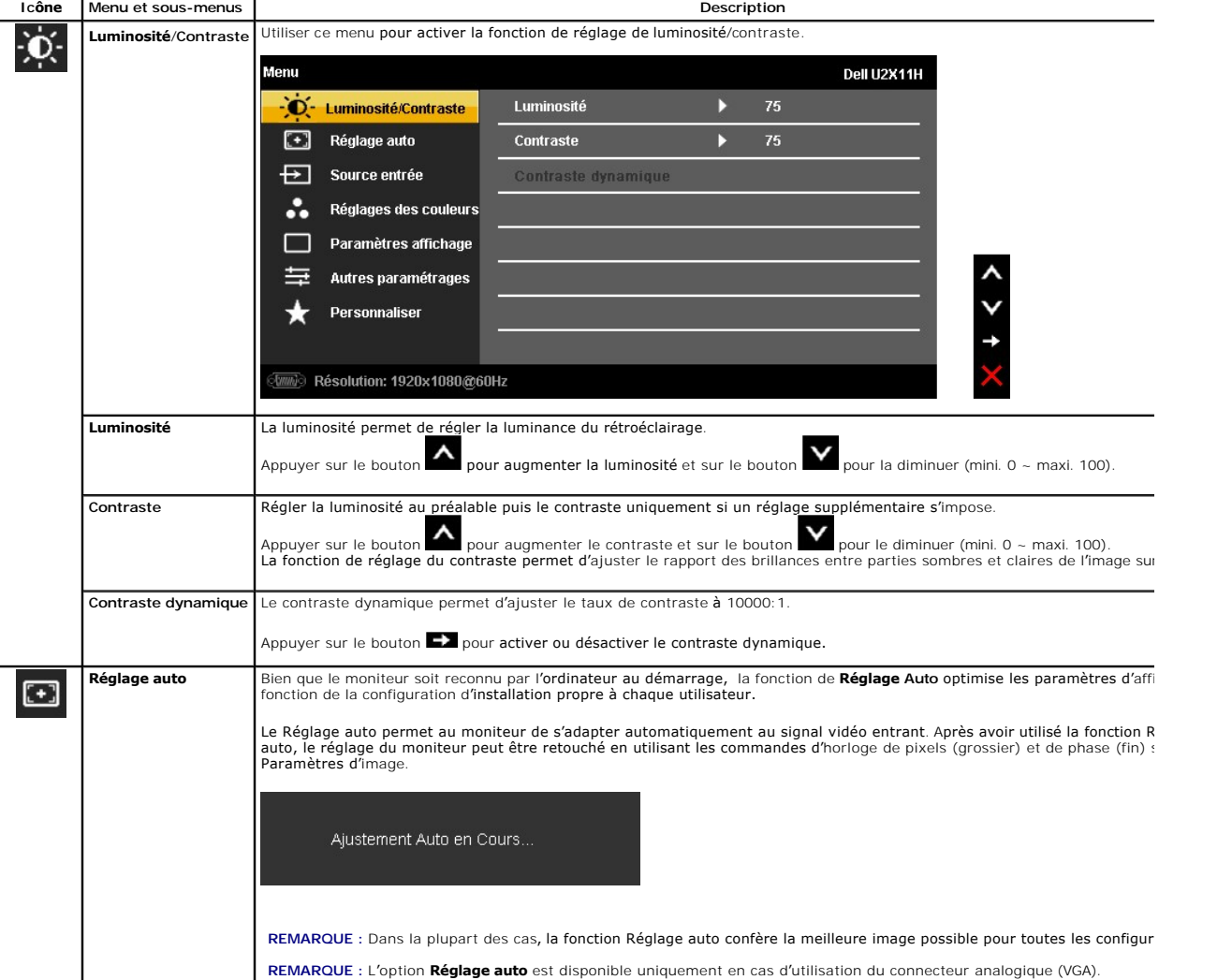

<span id="page-18-0"></span>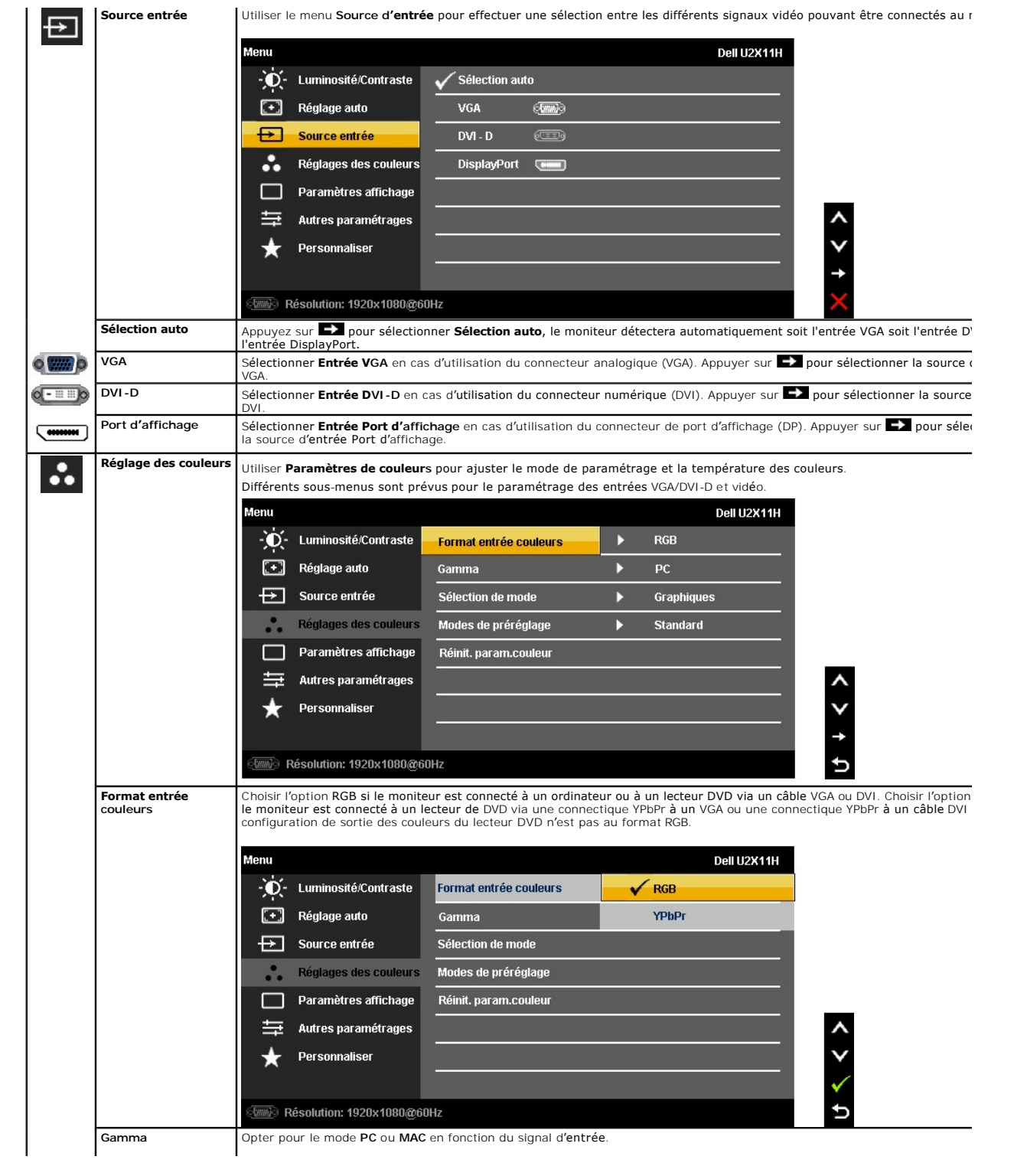

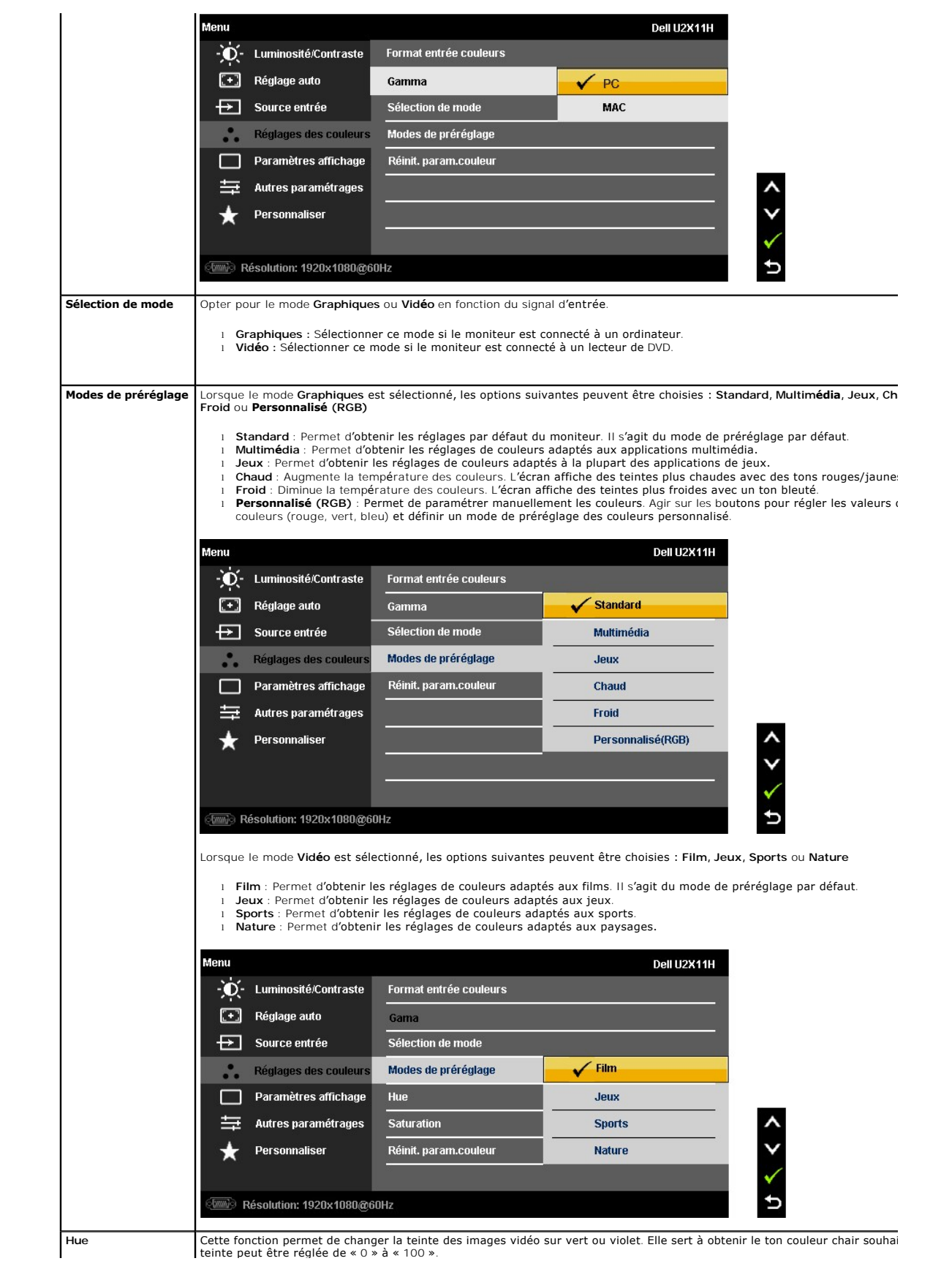

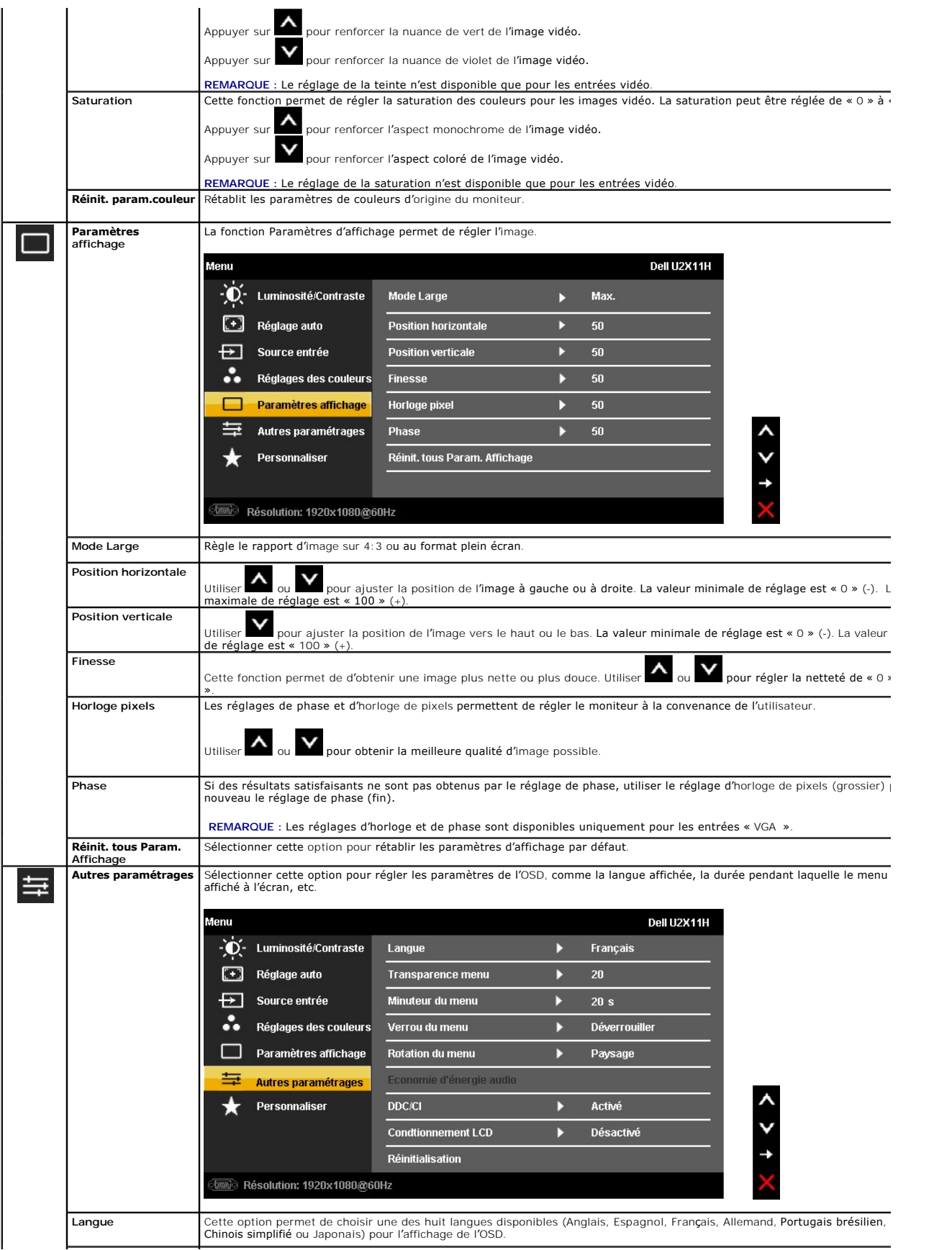

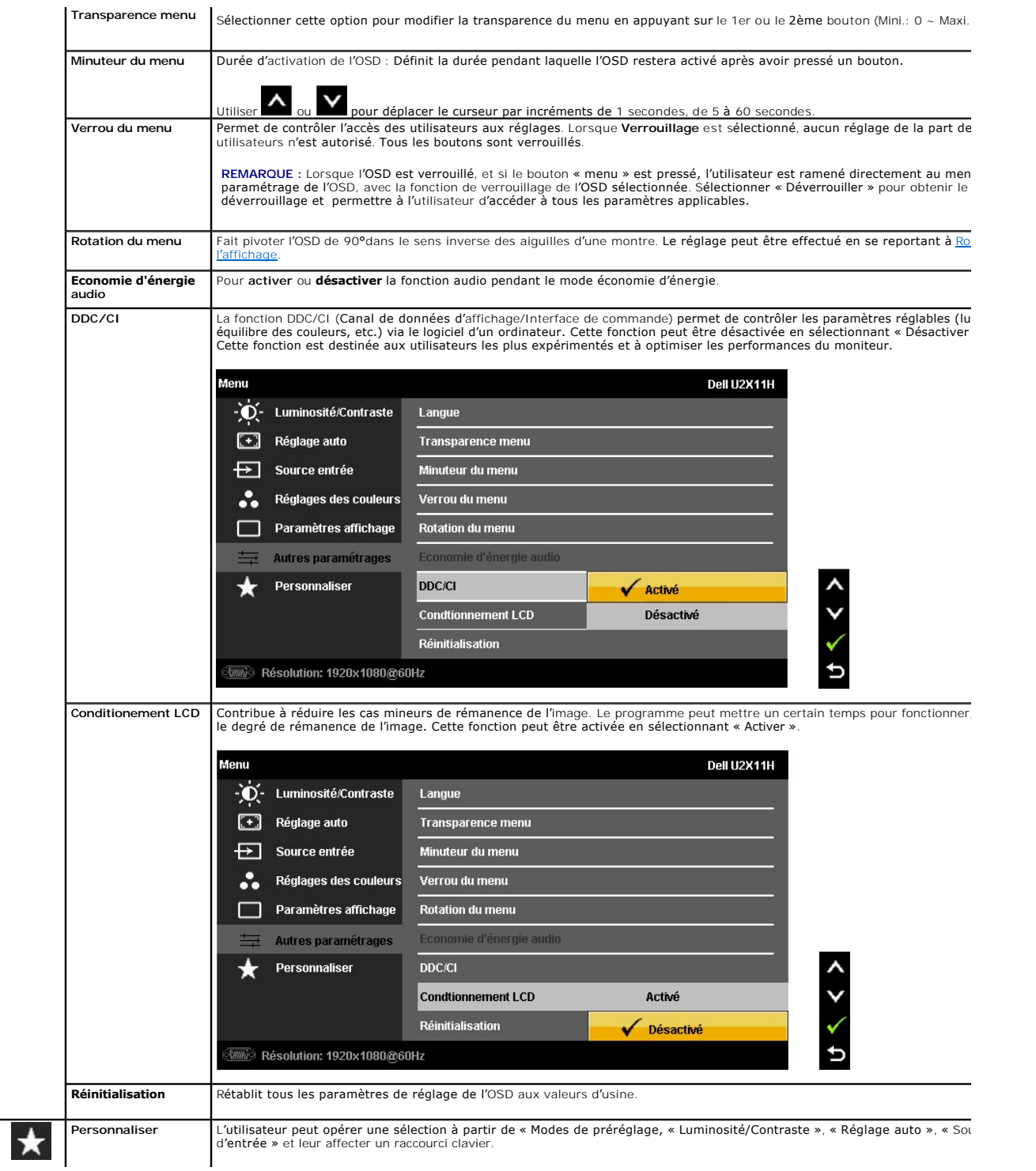

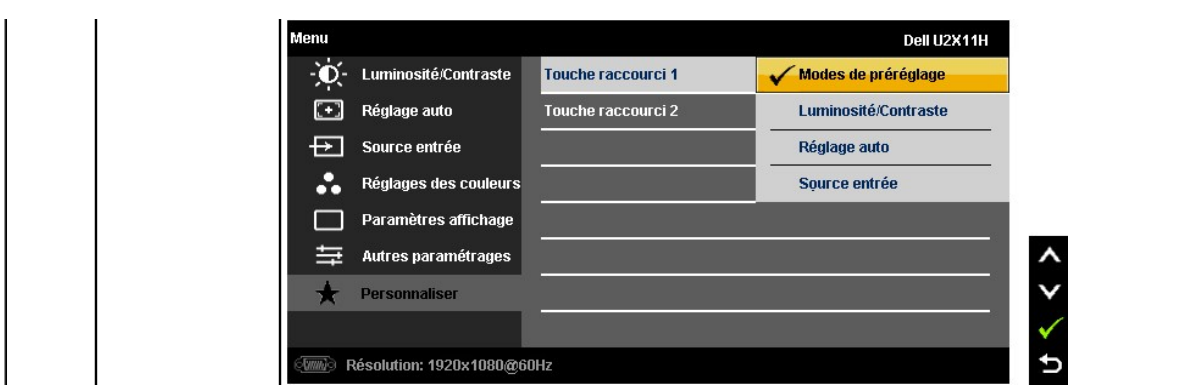

**REMARQUE :** Ce moniteur dispose d'une fonction de calibrage automatique de la luminosité pour compenser le vieillissement de l'écran CCFL.

#### **Messages d'avertissement OSD**

Lorsque le contraste dynamique est activé dans les modes suivants : Jeux, Films, Sports et Nature, le réglage manuel de la luminosité est désactivé.

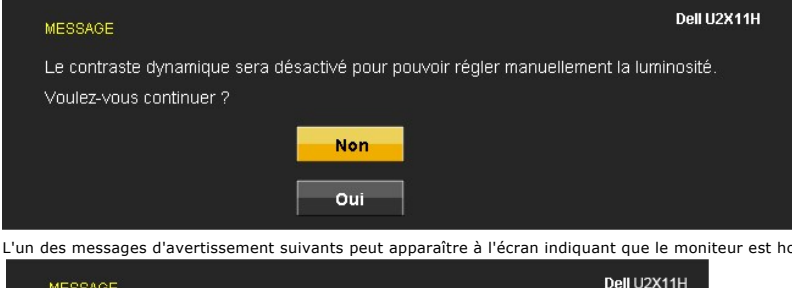

.<br>1 ors des limites de synchronisation :

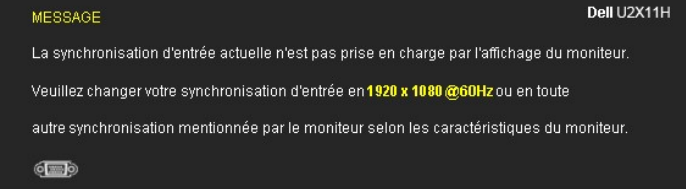

Cela signifie que l'écran ne peut pas se synchroniser avec le signal reçu depuis l'ordinateur. Voir <u>Spécifications du moniteur</u> pour connaître<br>les limites des fréquences Horizontale et Verticale adressables par ce moniteu

Vous verrez le message suivant avant que la fonction DDC/CI ne soit désactivée.

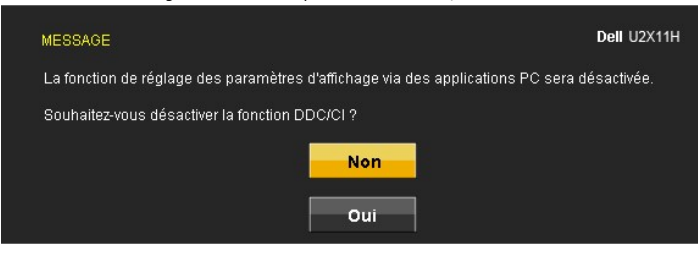

Lorsque le moniteur entre en mode d'Economie d'énergie, le message suivant s'affiche

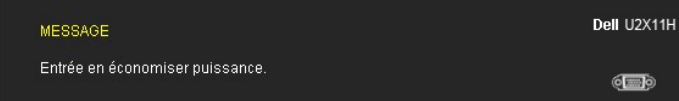

Activez l'ordinateur et réveillez le moniteur pour obtenir l'accès à l'[OSD](#page-16-0)

Si vous appuyez sur un des boutons autre que le bouton d'alimentation, l'un des messages suivants apparaît selon l'entrée choisie : **Entrée VGA/DVI-D/DP**

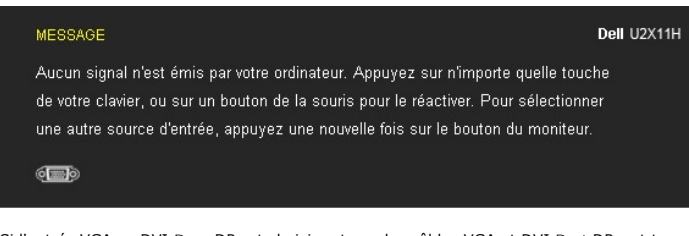

Si l'entrée VGA ou DVI-D ou DP est choisie, et que les câbles VGA et DVI-D et DPsont tous deux branchés, une boîte de dialoque flottante apparaît comme indique

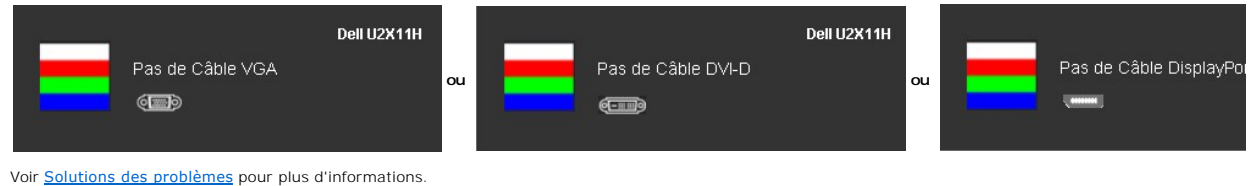

# <span id="page-23-0"></span>**Réglage de la résolution maximale**

Pour régler le moniteur sur la résolution maximale:

#### **U2211H**

Sous Windows XP:

- 1. Faites un clic droit sur le bureau et sélectionnez **Propriétés**. 2. Sélectionnez l'onglet **Paramètres**.
- 
- 3. Réglez la résolution de l'écran sur **1920 x 1080**. 4. Cliquez sur **OK**.

Sous Windows Vista® ou Windows® 7:

- 
- 1. Faites un clic-droit sur le bureau et sélectionnez **Personnalisation**. 2. Cliquez sur **Modifier les paramètres d'affichage**.
- 3. Déplacez le curseur vers la droite en maintenant enfoncé le bouton gauche de la souris afin de régler la résolution de l'écran sur **1920 x 1080**. 4. Cliquez sur **OK**.

Si vous ne voyez pas l'option 1920 x 1080, vous avez peut-être besoin de mettre à jour votre pilote graphique. Selon votre ordinateur, menez à bien l'une des procédures suivantes :

- l Si vous avez un ordinateur de bureau ou portable Dell :
- o Allez sur le site **support dell com, saisissez l'identifiant de dépannage, et téléchargez le dernier pilote pour votre carte graphique.<br>I Si vous utilisez un ordinateur d'une marque autre que Dell (portable ou de bureau)**
- - $\circ$  Allez sur le site de support de votre ordinateur et téléchargez les derniers pilotes graphiques.<br> $\circ$  Allez sur le site de support de votre carte et téléchargez les derniers pilotes graphiques.

**U2311H**

Sous Windows XP:

- 1. Faites un clic droit sur le bureau et sélectionnez **Propriétés**. 2. Sélectionnez l'onglet **Paramètres**.
- 
- 3. Réglez la résolution de l'écran sur **1920 x 1080**. 4. Cliquez sur **OK**.

Sous Windows Vista® ou Windows® 7:

- 1. Faites un clic-droit sur le bureau et sélectionnez **Personnalisation**.
- 
- 2. Cliquez sur **Modifier les paramètres d'affichage**. 3. Déplacez le curseur vers la droite en maintenant enfoncé le bouton gauche de la souris afin de régler la résolution de l'écran sur **1920 x 1080**. 4. Cliquez sur **OK**.

Si vous ne voyez pas l'option 1920 x 1080, vous avez peut-être besoin de mettre à jour votre pilote graphique. Selon votre ordinateur, menez à bien l'une des<br>procédures suivantes :

- l Si vous avez un ordinateur de bureau ou portable Dell :
- o Allez sur le site **support dell com, saisissez l'identifiant de dépannage, et téléchargez le dernier pilote pour votre carte graphique.<br>I Si vous utilisez un ordinateur d'une marque autre que Dell (portable ou de bureau)** 
	- - $\circ$  Allez sur le site de support de votre ordinateur et téléchargez les derniers pilotes graphiques.<br> $\circ$  Allez sur le site de support de votre carte et téléchargez les derniers pilotes graphiques.

#### <span id="page-23-1"></span>**Utiliser la SoundBar Dell (En Option)**

La SoundBar Dell est un système deux voies stéréo qui peut se monter sur les écrans plats Dell. La SoundBar possède une molette de contrôle du volume et<br>un contrôle marche/arrêt pour ajuster le niveau général du système, u

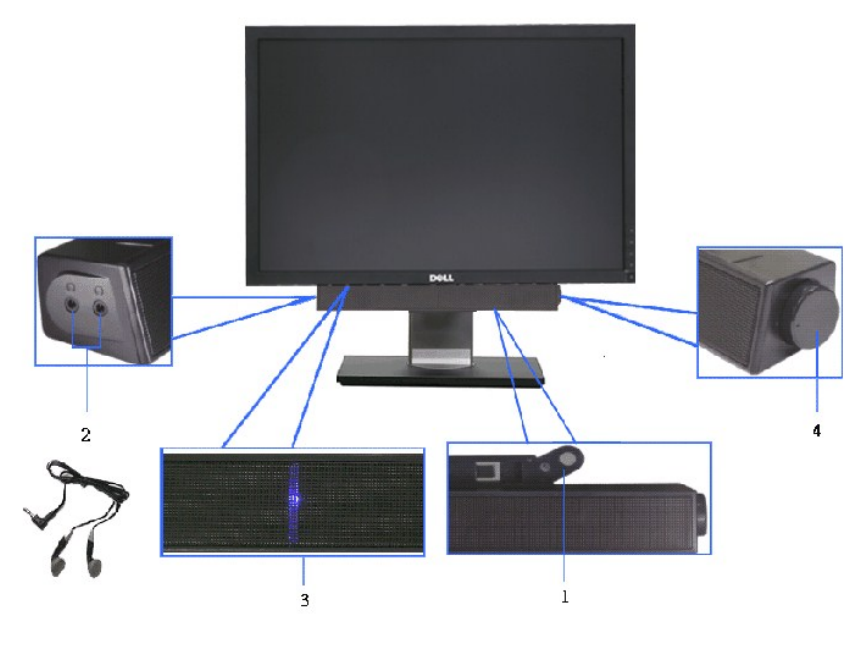

- **1.** Mécanisme de fixation
- **1.** Commande d'alimentation/volume
- **2.**  Témoin d'alimentation
- **3.** Connecteurs pour écouteurs

# <span id="page-24-0"></span>**A l'aide de l'inclinaison, du pivotement et du déploiement vertical**

**REMARQUE :** Ceci est applicable pour un moniteur avec support. Après achat du support autre, veuillez consulter le guide d'installation du support respectifs pour les instructions d'installation.

#### <span id="page-24-2"></span>**Inclinaison, pivotement**

Ceci est valable pour un moniteur avec un stand. Lorsque stand autre est acheté, s'il vous plaît vous référer au guide d'installation correspondant stand pour<br>mettre en place des instructions.

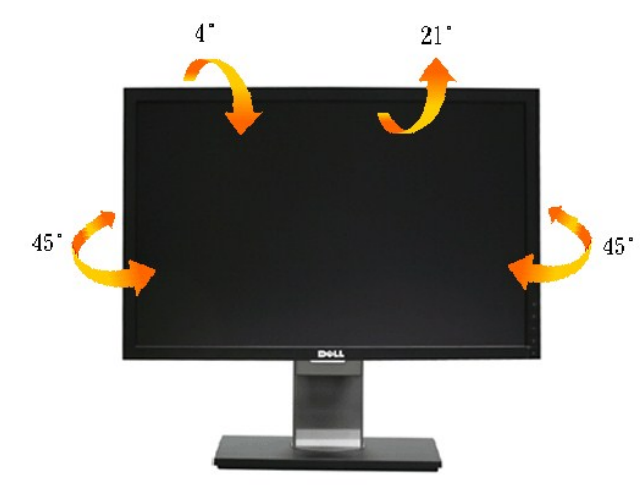

**REMARQUE :** La base est détachée lorsque l'écran est livré depuis l'usine.

#### <span id="page-24-1"></span>**Extension verticale**

**REMARQUE :**Le support se déploie verticalement jusqu'à 100 mm. Les figures ci-dessous illustrent comment déployer le support verticalement.

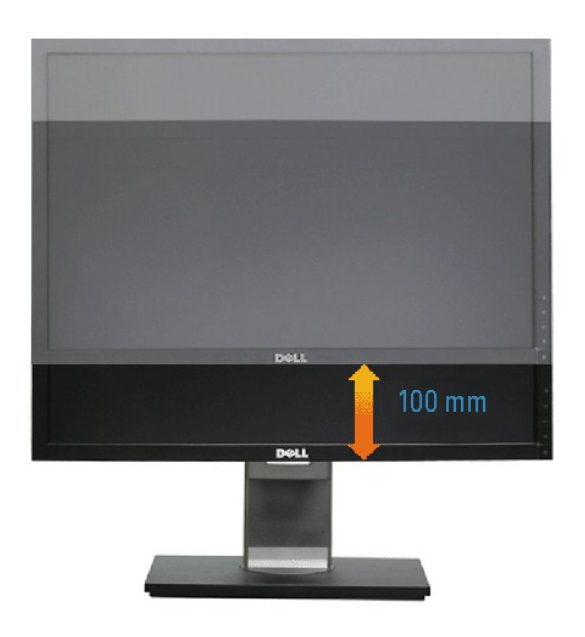

# <span id="page-25-0"></span>**Faire tourner le moniteur**

Avant de faire tourner le moniteur, votre moniteur doit être complètement déployé verticalement (<u>[Extension verticale](#page-24-1)</u>) et complètement incliné (<u>[Inclinaison](#page-24-2)</u>)<br>vers le haut pour éviter de heurter le bord inférieur du monit

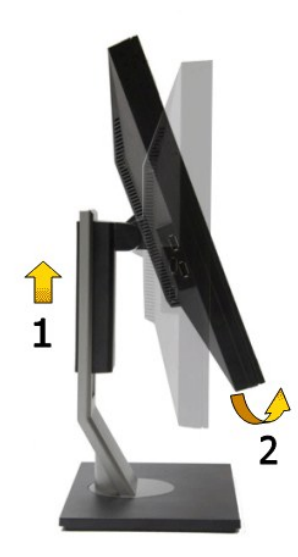

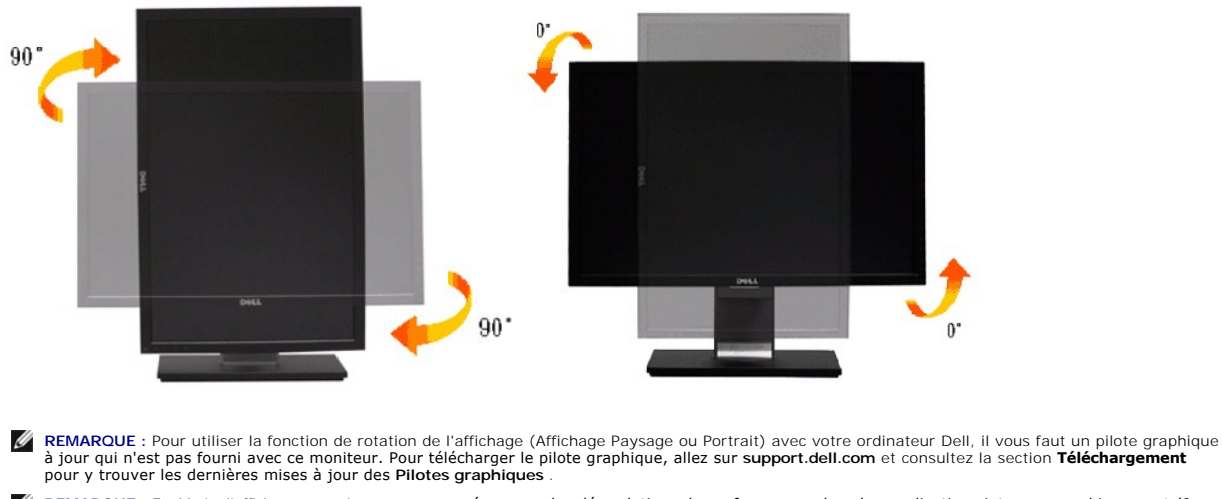

**REMARQUE :** En *Mode d'affichage portrait* , vous pouvez éprouver des dégradations de performances dans les applications intenses graphiquement (Jeux 3Detc.)

#### <span id="page-26-0"></span>**Régler les paramètres d'affichage de rotation de votre système**

Après avoir fait tourner votre moniteur, il vous faut terminer la procédure ci-dessous pour régler les paramètres d'affichage en rotation de votre système.

REMARQUE : Si vous utilisez le moniteur avec un ordinateur non Dell, il vous faut aller sur le site Web du pilote grpahique ou sur le site Web du fabricant de<br>votre ordinateur pour des informations sur la façon de faire to

Pour régler les paramètres d'affichage en rotation :

- 
- 
- 1. Cliquez avec le bouton droit sur le Bureau et cliquez sur **Propriétés.**<br>2. Sélectionnez l'onglet **Réglages** et cliquez sur **Avancé.**<br>3. Si vous avez une carte graphique ATI, choisissez l'onglet **Rotation et réglez la ro**

préférée. Si vous avez une carte graphique Intel®, choisissez l'onglet graphique **Intel**, cliquez sur **Propriétés graphiques**, choisissez l'onglet **Rotation**, puis réglez la rotation préférée.

**REMARQUE :** Si vous ne voyez pas d'option de rotation ou si cela ne fonctionne pas correctement, allez sur **support.dell.com** et téléchargez le dernier pilote pour votre carte graphique.

[Retour à la page de sommaire](file:///C:/data/Monitors/U2211H/fr/ug/index.htm)

#### <span id="page-27-0"></span>**Installation de votre moniteur Moniteur à Dell™ U2211H / U2311H**

#### **Réglage de la résolution d'affichage sur 1920 x 1080 (pour le U2211H) ou 1920 x 1080 (pour le U2311H)(maximum)**

Pour un fonctionnement maximum du moniteur lors de l'utilisation des systèmes d'exploitation Microsoft Windows, réglez la résolution d'affichage sur 1920 x<br>1080 (pour le U2211H) ou **1920 x 1080 (pour le U2311H) pixels en s** 

Sous Windows XP:

- 1. Cliquez droit sur le bureau et cliquez sur **Propriétés**.
- 2. Sélectionnez l'onglet **Paramètres**.

3. Déplacez la barre de curseur vers la droite en appuyant et en maintenant enfoncé le bouton gauche de la souris et réglez la résolution de l'écran sur 1920<br>**x 1080** (pour le U2211H) ou **1920 x 1080** (pour le U2311H).

4. Cliquez sur **OK**.

Sous Windows Vista® ou Windows® 7:

- 1. Faites un clic-droit sur le bureau et sélectionnez **Personnalisation**.
- 2. Cliquez sur **Modifier les paramètres d'affichage**.

3. Déplacez la barre de curseur vers la droite en appuyant et en maintenant enfoncé le bouton gauche de la souris et réglez la résolution de l'écran sur **1920 x 1080** (pour le U2211H) ou **1920 x 1080** (pour le U2311H).

4. Cliquez sur **OK**.

Si vous ne voyez pas les options **1920 x 1080** (pour le U2211H) ou **1920 x 1080** (pour le U2311H), vous avez peut-être besoin de mettre à jour votre pilote graphique. Veuillez choisir le scénario ci-dessous qui décrit le mieux le système d'ordinateur que vous utilisez, et suivez les instructions fournies :

**1: [Si vous avez un ordinateur de bureau Dell™ ou un ordinateur portable Dell™ avec accès à Internet.](file:///C:/data/Monitors/U2211H/fr/ug/internet.htm)**

**2: [Si vous avez un ordinateur de bureau, portable ou une carte graphique non Dell™.](file:///C:/data/Monitors/U2211H/fr/ug/non-dell.htm)**

# <span id="page-28-0"></span>**Moniteur à Dell™ U2211H / U2311H**

[Guide d'utilisation](file:///C:/data/Monitors/U2211H/fr/ug/index.htm) 

[Réglage de la résolution d'affichage sur 1920 x 1080 \(pour le U2211H\) ou 1920 x 1080 \(pour le U2311H\)\(maximum\)](file:///C:/data/Monitors/U2211H/fr/ug/optimal.htm)

#### **Les informations présentes dans ce document sont sujettes à modification sans avis préalable.**  © **2010 Dell Inc. Tous droits réservés.**

La reproduction de ces contenus de toute manière que ce soit et sans la permission écrite de Dell Inc. est strictement interdite.

Marques de commerce utilisées dan ce texte : *Dell* et le logo DELL sont des marques de commerce de Dell Inc; Microsoft et Windows sont de smarques commerciales ou des<br>d'autres pays: AVI sont des marques de commerce de Adv

D'autres marques commerciales et appellations commerciales peuvent être instancement pour faire référence soit<br>appellations soit à leurs produits. Dell Inc. désavoue tout intérêt propriétaire dans les marques commerciales

**Modèle U2211Ht / U2311Hb**

**Mai 2010 Rev. A01**

## <span id="page-29-0"></span>**Installer Votre Moniteur**

**Guide Utilisateur du moniteur à Dell™ U2211H / U2311H**

- [Connecter la base](#page-29-1)
- [Connecter le moniteur](#page-29-2)
- [Organiser vos câbles](#page-31-0)
- [Connexion de la Soundbar \(en option\)](#page-31-1)
- **O** [Enlever la base](#page-32-0)
- **O** [Montage mural \(option\)](#page-32-1)

#### <span id="page-29-1"></span>**Connecter la base**

**REMARQUE :** La base est détachée lorsque l'écran est livré depuis l'usine.

**REMARQUE :** Ceci est valable pour un moniteur avec un stand. Lorsque stand autre est acheté, s'il vous plaît vous référer au guide d'installation correspondant stand pour mettre en place des instructions.

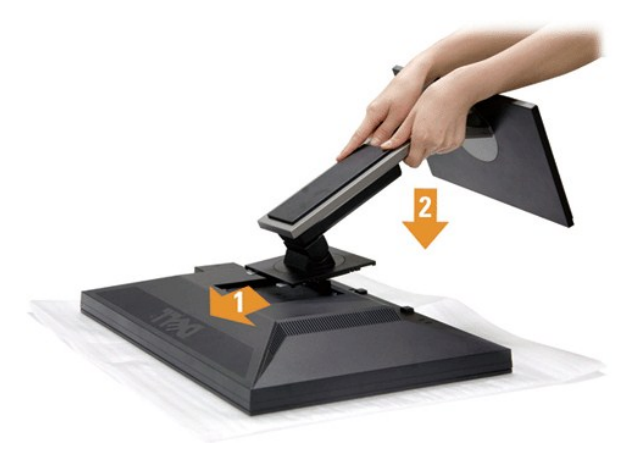

Pour fixer le support du moniteur :

- 
- 1. Placez le moniteur sur une surface plane.<br>2. Montez la rainure au dos du moniteur sur les deux onglets en partie supérieure du support.<br>3. Abaissez le moniteur de sorte que la zone de montage du moniteur s'encliqu

#### <span id="page-29-2"></span>**Connecter votre moniteur**

**MISE EN GARDE :** Avant de débuter quelque procédure que ce soit de cette section, suivez les [Consignes de sécurité](file:///C:/data/Monitors/U2211H/fr/ug/appendx.htm#Safety_Information).

Pour connecter votre moniteur sur l'ordinateur :

1. Éteignez votre ordinateur et débranchez son câble d'alimentation.

Reliez le câble bleu (VGA) entre votre moniteur et votre ordinateur.

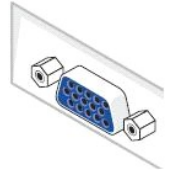

**REMARQUE:** Si votre ordinateur prend en charge un connecteur blanc DVI, dévissez et fixez le câble bleu (VGA) du moniteur puis reliez le cable blanc moniteur et le connecteur blanc DVI de votre ordinateur.

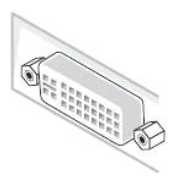

REMARQUE: Ne pas connecter le câble bleu VGA, le câble blanc DVI et le câble noir de port d'affichage en même temps à l'ordinateur. Tous les monit<br>câble VGA (bleu) par défaut.

2. Raccorder le câble de connexion blanc (DVI-D numérique) ou bleu (VGA analogique) ou noir (Port d'affichage) au port vidéo correspondant à l'arrière de<br>votre ordinateur.Ne pas utiliser les trois câbles sur le même ordina

#### **Brancher le câble DVI blanc**

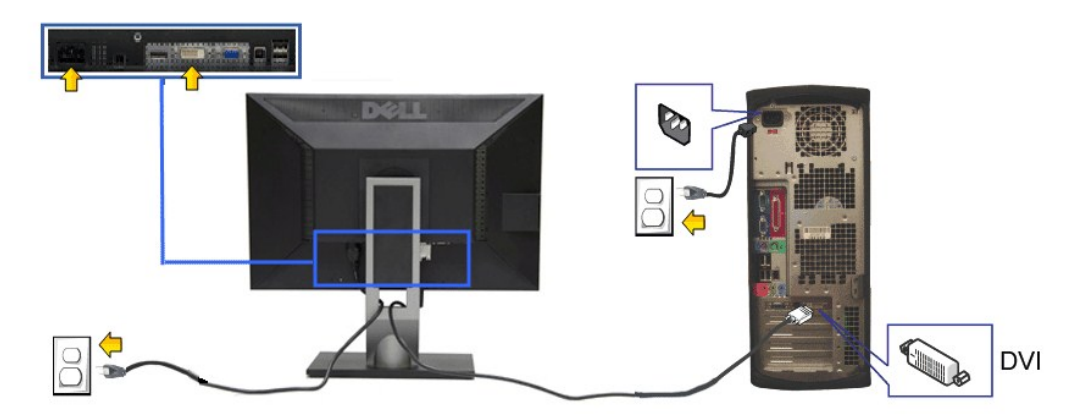

#### **Brancher le câble VGA bleu**

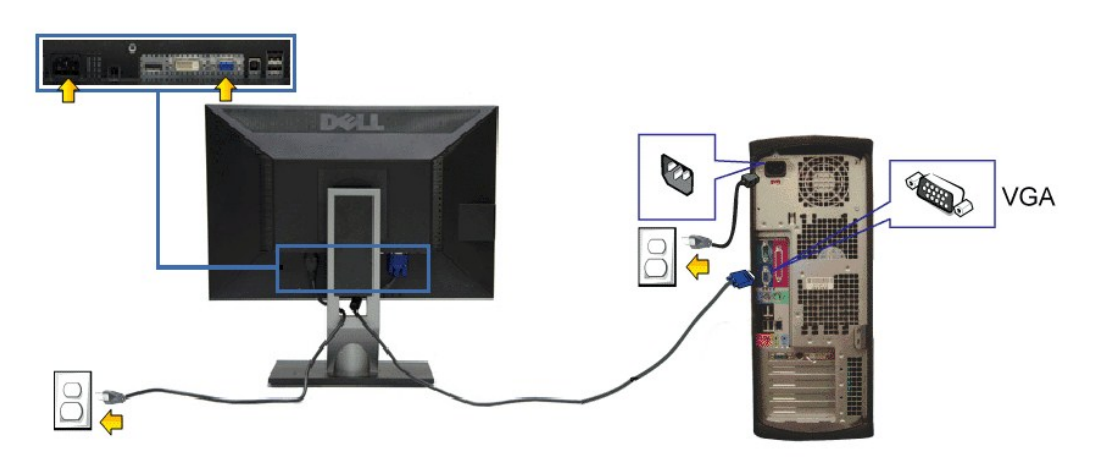

**Brancher le câble port d'affichage**

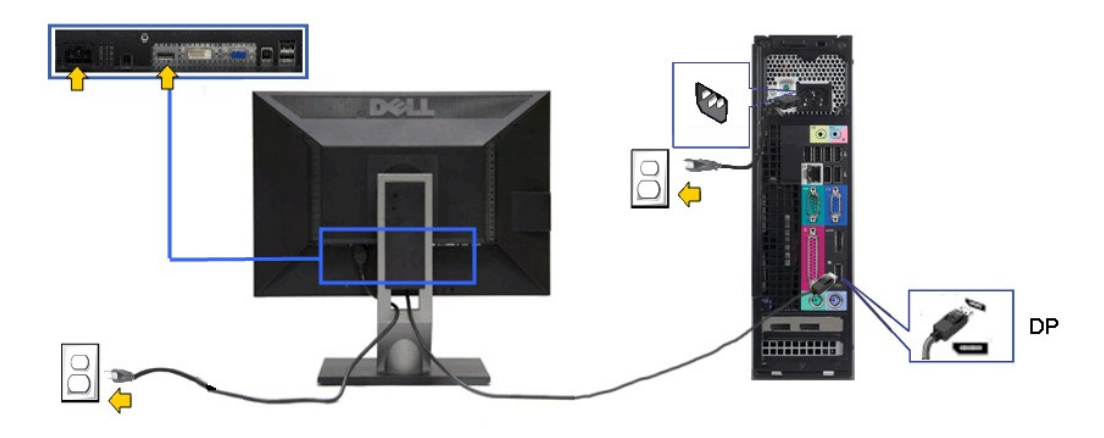

**AVERTISSEMENT:** Les graphiques sont utilisés à des seules fins d'illustration. L'aspect peut varier sur l'ordinateur.

#### **Brancher le câble USB**

Après avoir terminé le branchement du câble DVI/VGA/DP, suivez la procédure ci-dessous pour brancher le câble USB sur l'ordinateur et terminer la<br>configuration du moniteur :

- 1. Branchez le câble USB montant (cable fourni) sur le port montant du moniteur puis sur le port USB approprié de votre ordinateur (voir la vue <u>[de dessous](file:///C:/data/Monitors/U2211H/fr/ug/about.htm#Bottom%20View)</u><br>pour les détails).
- 2. Branchez les périphériques USB sur les ports USB descendants (sur le côté ou en dessous) du moniteur. (Voir les vues [de côté](file:///C:/data/Monitors/U2211H/fr/ug/about.htm#Side%20View) ou [de dessous](file:///C:/data/Monitors/U2211H/fr/ug/about.htm#Bottom%20View) pour les
- détails.) 3. Branchez les câbles d'alimentation pour votre ordinateur et pour le moniteur sur une prise secteur proche.
- 4. Allumez le moniteur et l'ordinateur.<br>- Si votre moniteur affiche une image, l'installation est terminée. Si aucune image ne s'affiche, voir <u>Résolution des problèmes</u>.<br>5. Utilisez le porte-câble sur le support du monit
- 

## <span id="page-31-0"></span>**Organiser vos câbles**

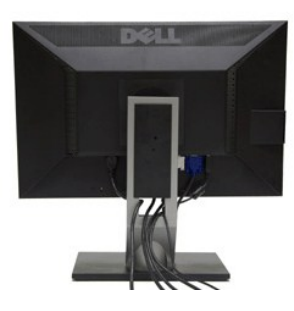

Après avoir branché tous les câbles nécessaires sur votre écran et votre ordinateur, (Voir <u>Connecter votre écran</u> pour réaliser le raccordement des câbles),<br>utilisez la rainure de gestion des câbles pour aménager soigneus

<span id="page-31-1"></span>**Connexion de la Soundbar (en option)**

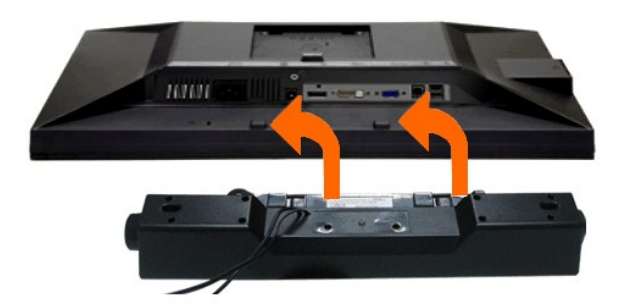

**AVERTISSEMENT :** Ne pas utiliser de périphérique autre que la Sound Bar Dell.

- **REMARQUE :** La sortie de +12 VCC du connecteur d'alimentation de la Soundbar est uniquement adapté à la Soundbar Dell.
- 1. À l'arrière du moniteur, fixez la Soundbar en alignant les deux fentes avec les deux bagues le long de la partie inférieure du moniteur.
- 2. Faites glisser la Soundbar vers la gauche jusqu'à ce qu'elle soit en place.
- 3. Connectez la soundbar sur la prise d'alimentation audio DC-out (voir la vue [de dessous](file:///C:/data/Monitors/U2211H/fr/ug/about.htm#Bottom%20View) pour les détails).
- 4. Insérez la mini prise stéréo verte sortant de l'arrière de la Soundbar dans la prise de sortie audio de votre ordinateur.

#### <span id="page-32-0"></span>**Enlever la base**

**A REMARQUE :** Pour éviter les rayures sur l'écran LCD en enlevant la base, assurez-vous que le moniteur est placé sur une surface nette.

**REMARQUE :** Ceci est valable pour un moniteur avec un stand. Lorsque stand autre est acheté, s'il vous plaît vous référer au guide d'installation correspondant stand pour mettre en place des instructions.

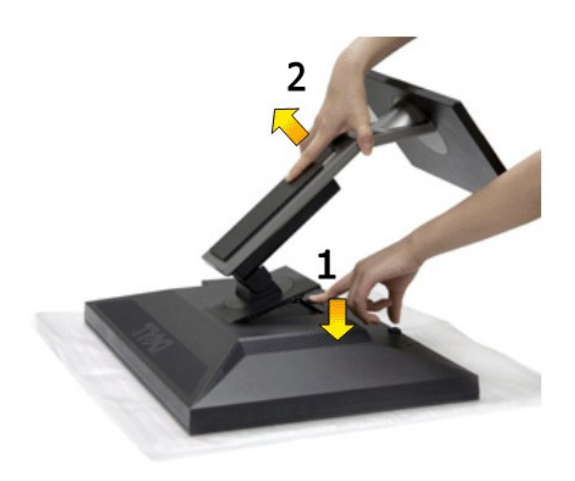

Pour enlever la base :

1. Placez le moniteur sur une surface plane.<br>2. Appuyez sur le bouton de dégagement de la base et maintenez le enfoncé.<br>3. Appuyez sur le support jusqu'à ce qu'il s'encliquète à sa place.

## <span id="page-32-1"></span>**Montage mural (option)**

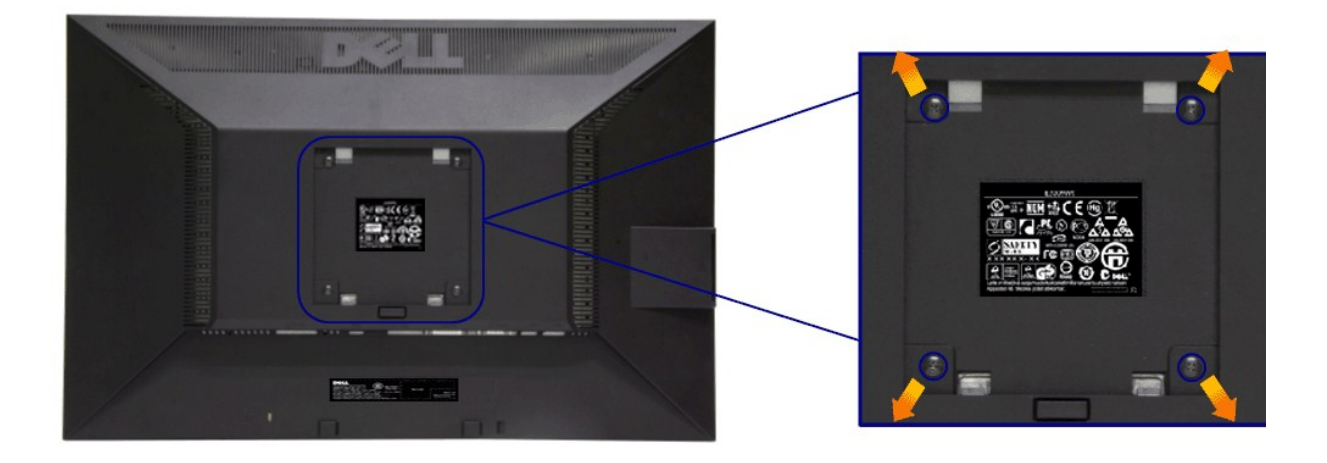

(Dimensions de vis : M4 x 10 mm).

Se reporter à la notice d'emploi accompagnant le kit de montage du socle compatible VESA.

- 
- 
- 
- 1. Poser le panneau du moniteur sur un chiffon doux ou un coussin sur une table à la fois bien plate et stable.<br>2. Enlever le support.<br>3. A l'aide d'un tournevis, enlever les quatre vis de fixation du couvercle en plastiqu

**REMARQUE :** A utiliser uniquement avec une patte de montage mural conforme à la norme UL Listed disposant d'une capacité de charge minimale de 4,52 kg.

[Retour à la page de sommaire](file:///C:/data/Monitors/U2211H/fr/ug/index.htm)

#### <span id="page-34-0"></span>[Retour à la page de sommaire](file:///C:/data/Monitors/U2211H/fr/ug/index.htm)

#### **Dépannage**

**Guide Utilisateur du moniteur à Dell™ U2211H / U2311H**

- [Test-Auto](#page-34-1)
- [Diagnostiques intégrés](#page-34-2)
- **[Problèmes généraux](#page-35-0)**
- [Problèmes spécifiques au produit](#page-36-1)
- **[Problèmes spécifiques au Universal Serial Bus](#page-36-2)**
- **[Problèmes liées à la Soundbar Dell](#page-36-3)**

**MISE EN GARDE :** Avant de débuter quelque procédure que ce soit de cette section, suivez les [Consignes de sécurité](file:///C:/data/Monitors/U2211H/fr/ug/appendx.htm#Safety_Information).

#### <span id="page-34-1"></span>**Test-Auto**

Votre moniteur dispose d'une fonction de test automatique qui vous permet de vérifier s'il fonctionne correctement. Si votre moniteur et votre ordinateur sont connectés correctement mais que l'écran du moniteur reste éteint, effectuez le test automatique du moniteur en suivant ces étapes :

1. Éteignez votre ordinateur et le moniteur. 2. Débranchez le câble vidéo à l'arrière de l'ordinateur. Afin de vous assurer du bon fonctionnement du Test Automatique, déconnectez le câble Numérique (connecteur blanc) et le câble Analogique (connecteur bleu) situés à l'arrière de l'ordinateur. 3. Rallumez le moniteur.

La boîte de dialogue flottante doit apparaître à l'écran (sur un arrière-plan noir) si le moniteur ne peut pas détecter un signal vidéo et s'il fonctionne correctement. En mode auto-test, le témoin d'alimentation LED reste en vert. De plus, en fonction de l'entrée sélectionnée, l'une des boîtes de dialogue illustrées ci-dessous défilera continuellement sur l'écran.

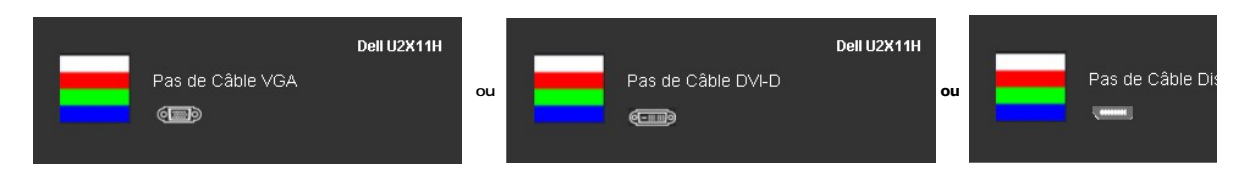

4. Cette boîte de dialogue apparaîtra également lors du fonctionnement habituel du système en cas de déconnexion ou de dommages du câble vidéo.<br>5. Éteignez votre moniteur et reconnectez le câble vidéo; puis rallumez votr

Si l'écran de votre moniteur n'affiche toujours aucune image après avoir suivi la procédure précédente, vérifiez votre contrôleur vidéo et votre ordinateur,<br>puisque votre moniteur fonctionne correctement.

## <span id="page-34-2"></span>**Diagnostiques intégrés**

Votre moniteur a un outil de diagnostic intégré qui vous aide à déterminer si l'anomalie d'écran que vous avez est un problème inhérent à votre moniteur, ou à votre ordinateur et carte vidéo.

**REMARQUE :**Vous pouvez effectuer le diagnostic intégré quand le câble vidéo est débranché et le monitor est en *mode test automatique*.

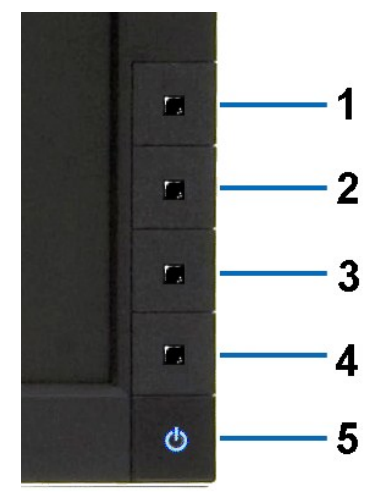

Exécutez le diagnostic intégré.

- 
- 1. Assurez-vous que l'écran est propre (pas de particules de poussière sur la surface de l'écran).<br>2. Débranchez le câble vidéo à l'arrière de l'ordinateur. Le moniteur se rend alors dans le mode de test automatique.<br>3. Pr
- 
- 
- 5. Enfoncez à nouveau le bouton **Bouton 4** du panneau avant. L'affichage de l'écran doit passer au rouge.<br>6. Examinez l'écran pour détecter des anomalies quelconques.<br>7. Répétez les étapes 5 et 6 pour inspecter l'écr
- 

Le test est terminé quand l'écran blanc apparaît. Pour quitter, pressez à nouveau sur le bouton **Bouton 4***.* 

Si vous ne détectez pas d'anomalies quelconques lors de l'utilisation de l'outil de diagnostic intégré, le moniteur fonctionne correctement. Vérifiez la carte vidéo et l'ordinateur.

## <span id="page-35-0"></span>**Problèmes généraux**

Le tableau suivant contient les informations générales relatives aux problèmes courants du moniteur que vous pouvez rencontrer, et les solutions possibles.

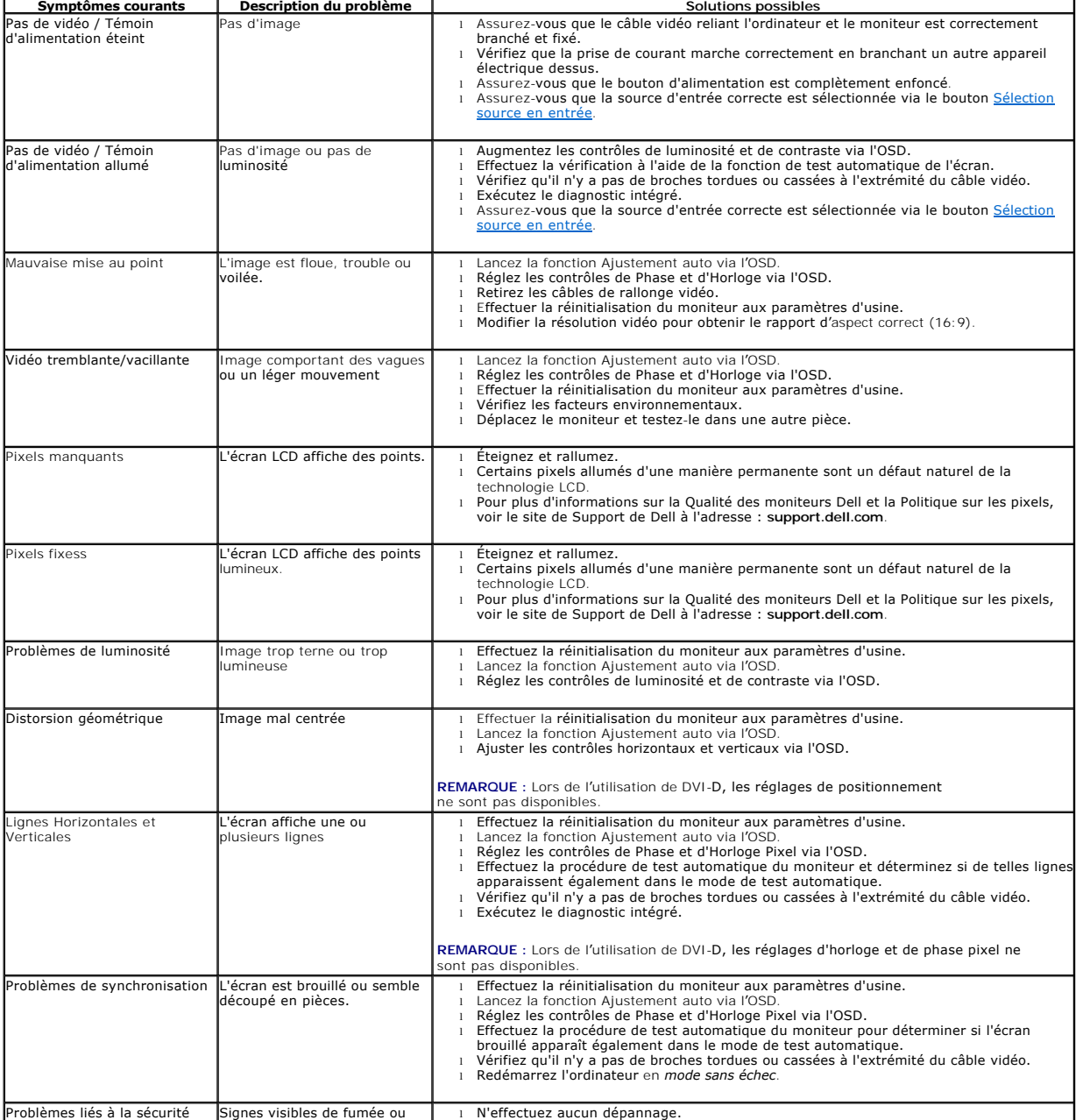

<span id="page-36-0"></span>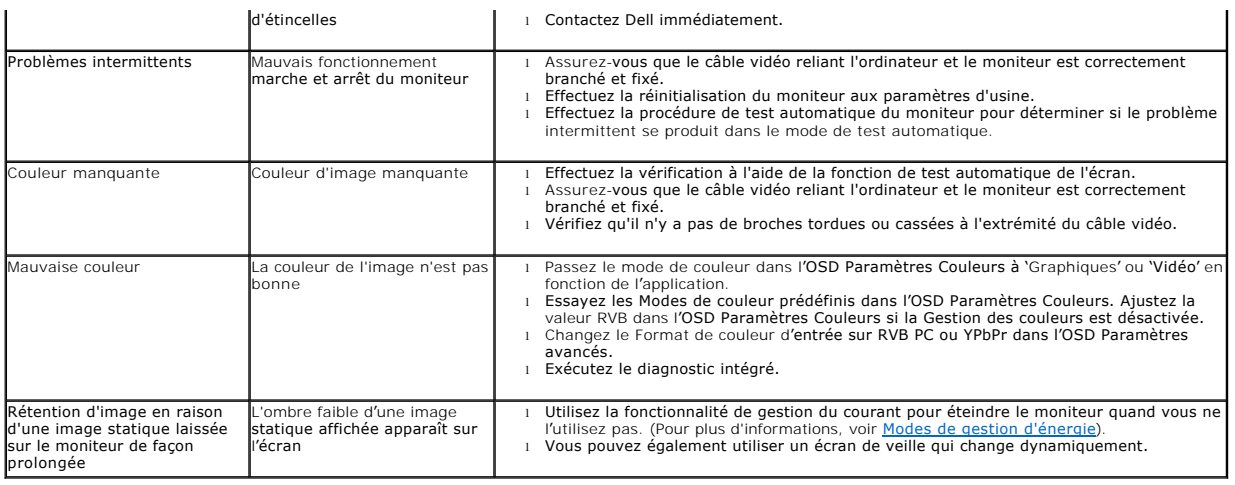

# <span id="page-36-1"></span>**Problèmes spécifiques au produit**

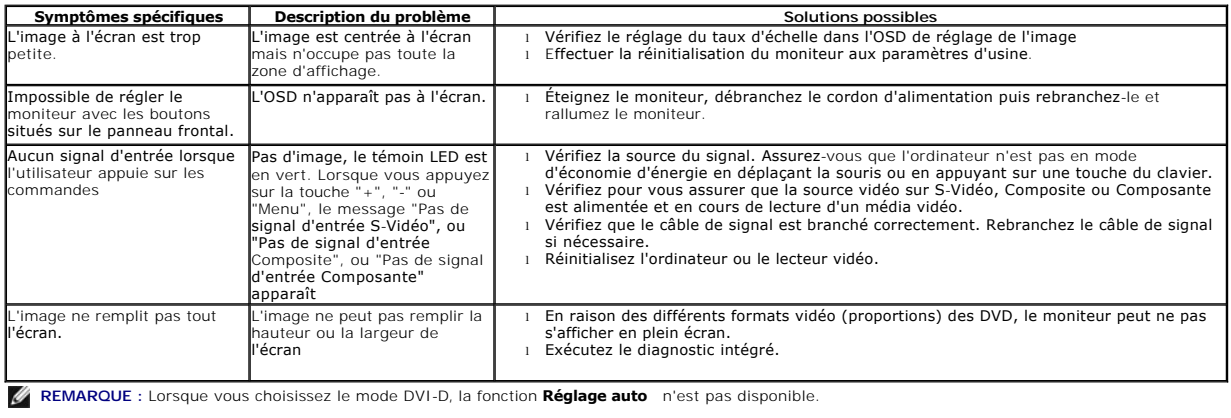

# <span id="page-36-2"></span>**Problèmes spécifiques à l'interface Universal Serial Bus (USB)**

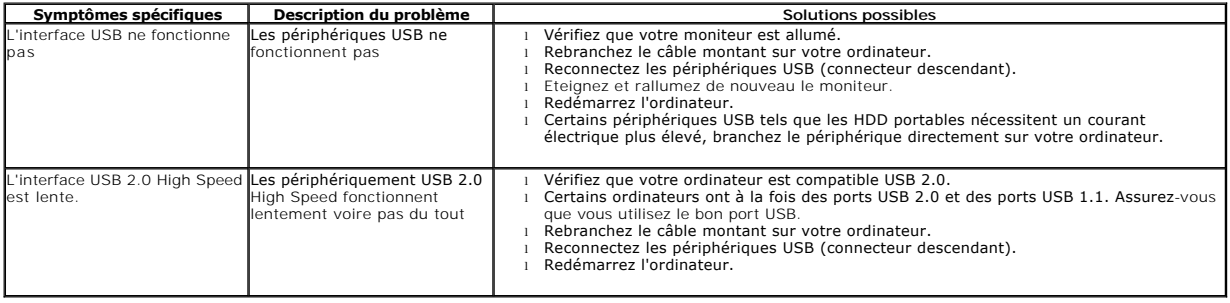

# <span id="page-36-3"></span>**Problèmes liés à la Soundbar Dell™**

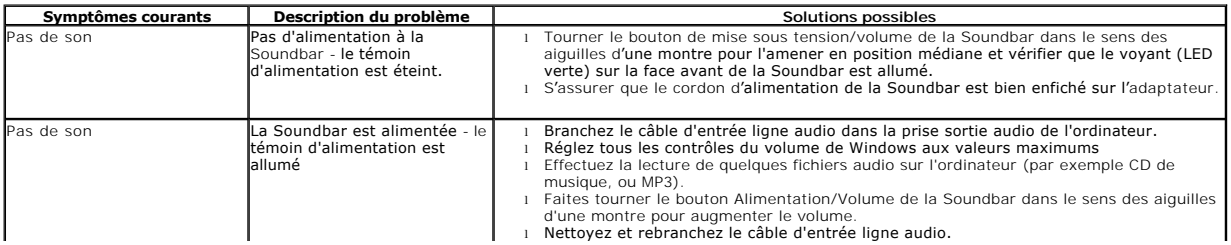

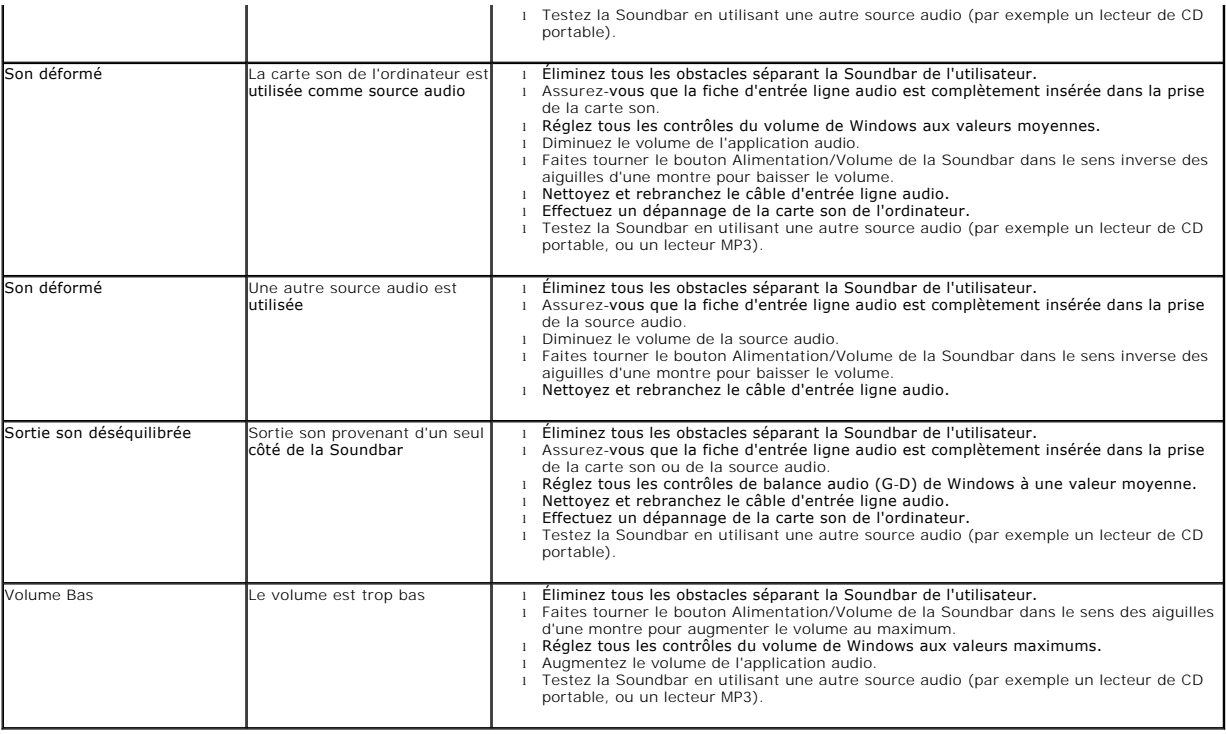

[Retour à la page de sommaire](file:///C:/data/Monitors/U2211H/fr/ug/index.htm)